# 2022-1-7

# 雨课堂在线监考功能常见问题

# (文档仅面向教师用户)

【文档内容】

本文档基于雨课堂网页版试卷和在线监考功能,覆盖:

●考前问题-制作试卷

●考前问题-发布试卷

●考中问题-作答与监考

●考后问题-批改试卷、试卷下载

上述 3 个场景,4 大类问题的教师常见问题。

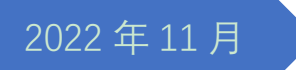

产品应用支持中心

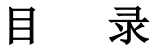

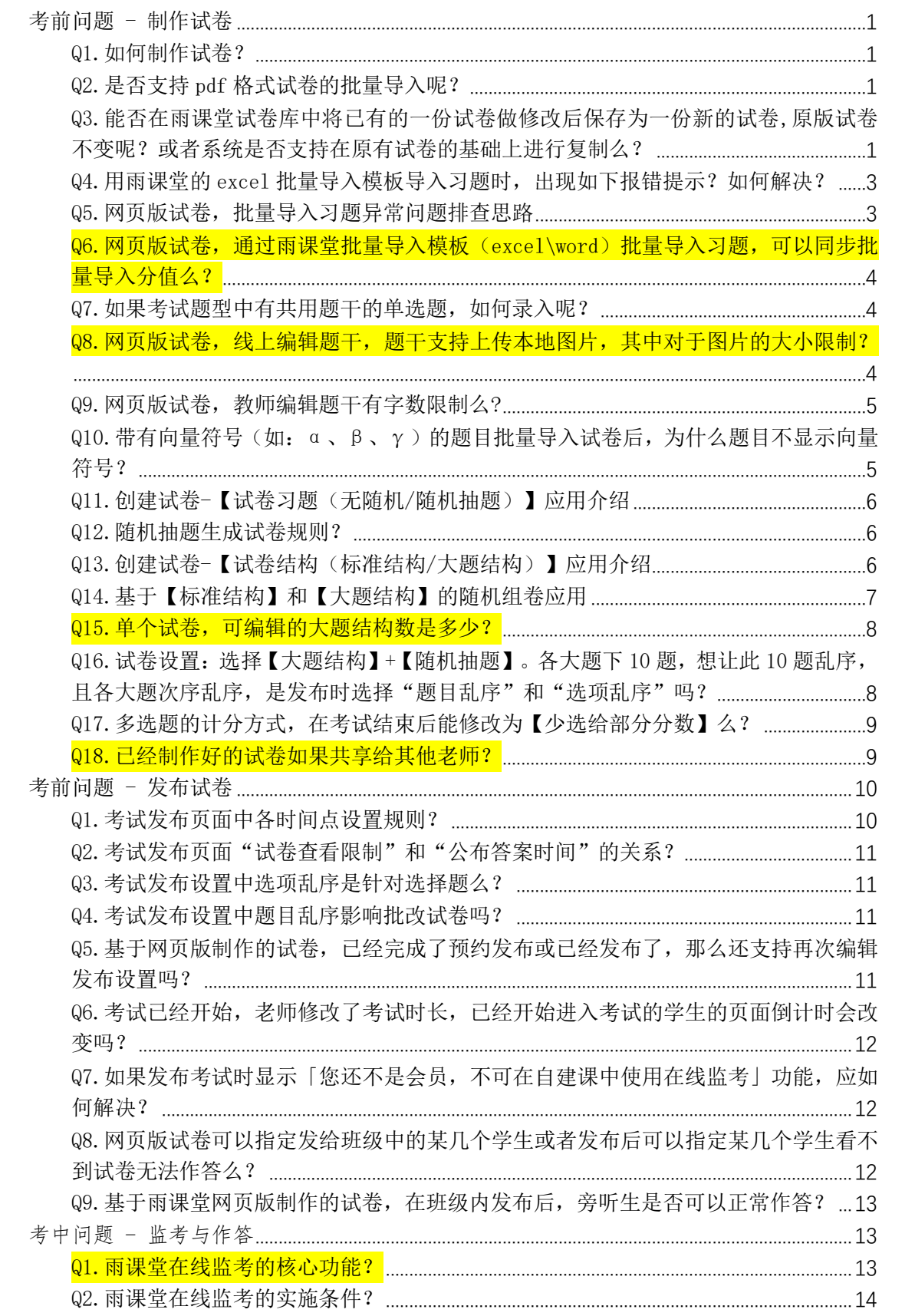

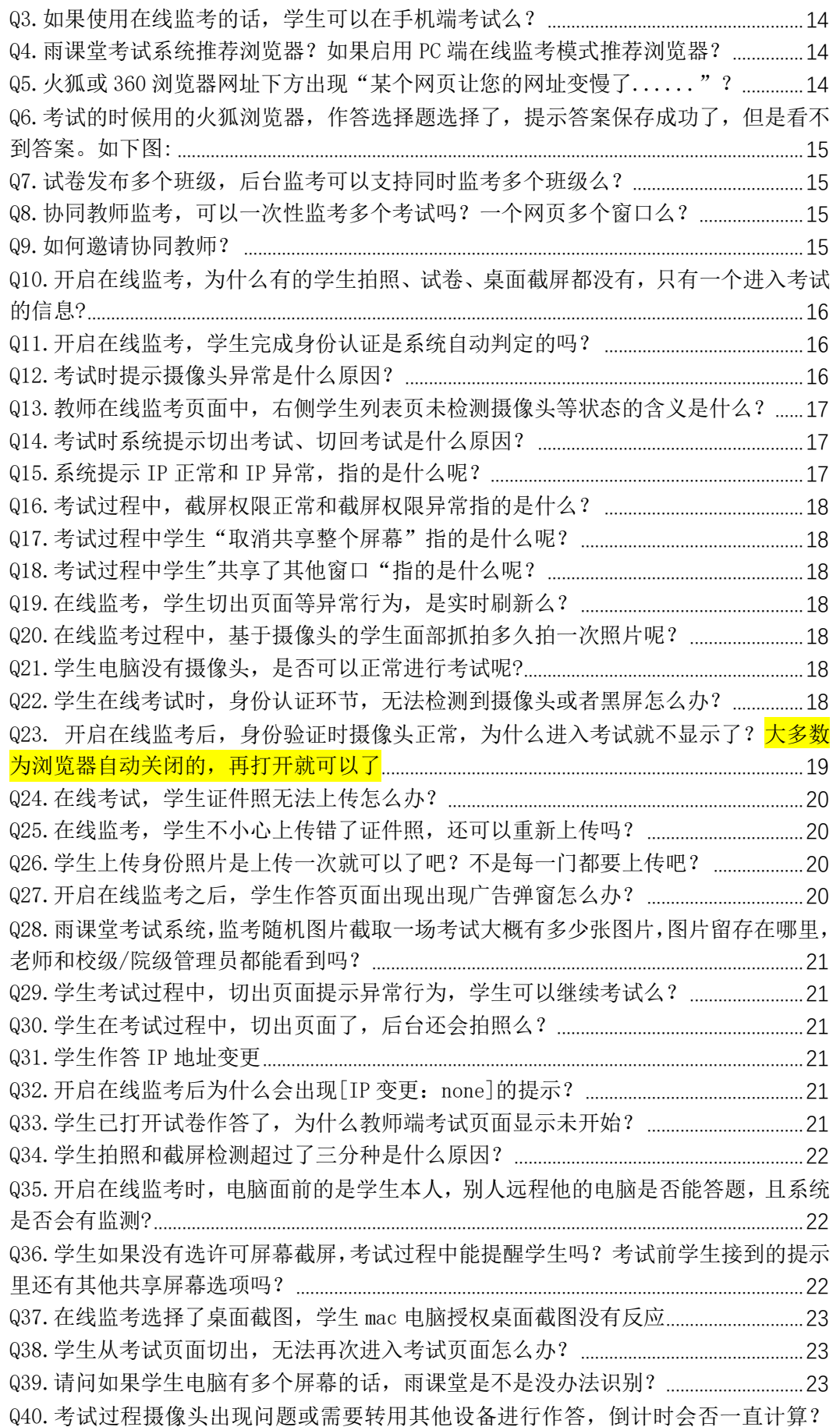

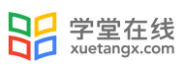

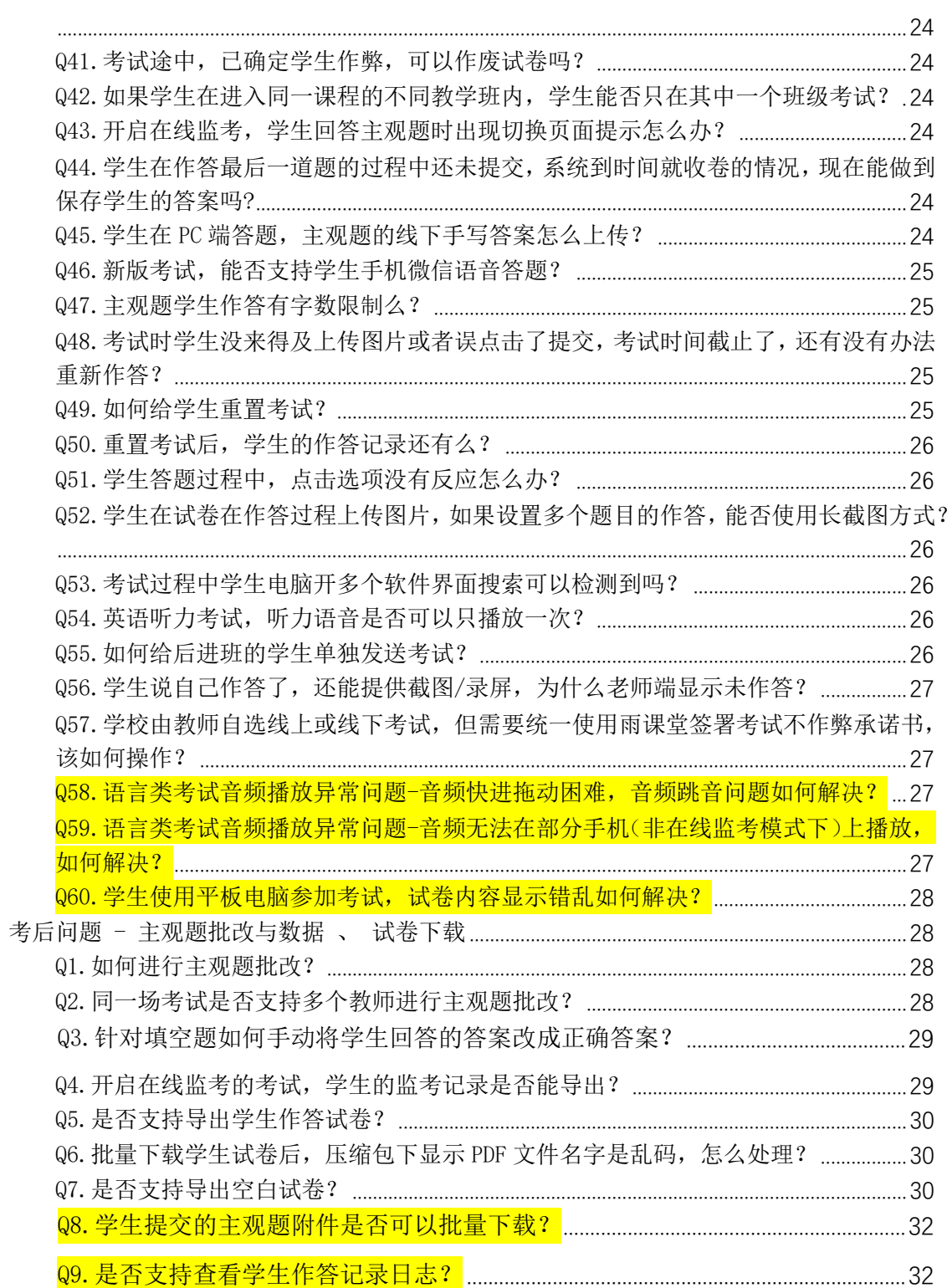

# <span id="page-5-0"></span>考前问题 - 制作试卷

# <span id="page-5-1"></span>Q1.如何制作试卷?

A:请您登录对应环境雨课堂网页版,其中

- ●雨课堂: www.yuketang.cn
- ●长江雨课堂: changjiang.yuketang.cn
- 荷塘雨课堂: pro. yuketang. cn

制作试卷路径:登录对应环境雨课堂网页版-资源库-试卷库-新建试卷

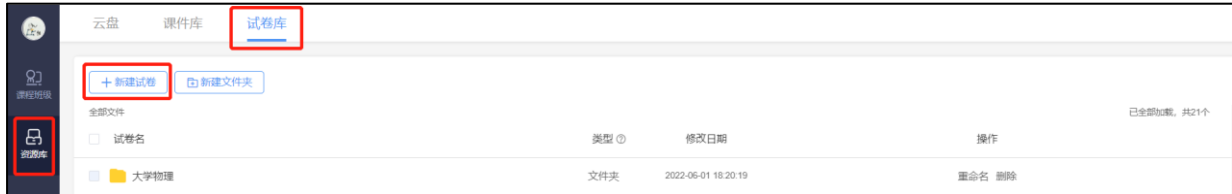

步骤 1

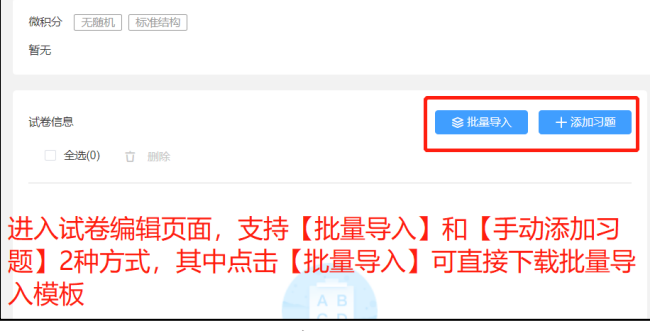

步骤 2

# <span id="page-5-2"></span>Q2.是否支持 pdf 格式试卷的批量导入呢?

<span id="page-5-3"></span>A: 由于 pdf 没开放读取内容接口,我们没办法识别内容,目前仅支持 word 和 excel 导入

# Q3.能否在雨课堂试卷库中将已有的一份试卷做修改后保存为一份新

#### 的试卷,原版试卷不变呢?或者系统是否支持在原有试卷的基础上进

#### 行复制么?

A: 目前两者都不支持。但是您可以通过如下操作重新制作一个新的试卷。

具体操作方法如下:

可以在资源库试卷库,点击更多导出试卷后新建试卷批量导入。或者将历史已经制作完成的 试卷发布到一个测试班级或者找到曾经发布过这个试卷的班级,进入班级-找到并点击进入 已经发布的考试-点击【查看试卷】-点击【导出试卷】即可导出 excel,您可以在导出的 excel 基础上进行修改,修改后再次将已经修改的 excel 通过批量导入的方式导入雨课堂即可生成 一个新的试卷。

|                             | 方式一                                     |                                                    |                                    |                          |
|-----------------------------|-----------------------------------------|----------------------------------------------------|------------------------------------|--------------------------|
| $\bullet$                   | 云盘 课件库 试看库                              |                                                    |                                    |                          |
| $\frac{21}{10000}$          | 十 新建试卷   日新建文件夹                         |                                                    |                                    | <b>D 下载习题读统</b>          |
|                             | $-8039$                                 |                                                    |                                    | 已全部加载,共43个               |
| $\frac{\Theta}{\text{max}}$ | □ 试卷名                                   | 微型の<br>修改日期                                        | 提作                                 |                          |
|                             | ■■ 新建文件夹                                | 文件夹<br>2022-10-31 13:15:18                         | mes me                             |                          |
|                             | □ ■ 六种习题测试                              | 2022-00-14 16:07:35<br>新版式等                        | 解説 次布 恵多                           |                          |
|                             | 127) [長型出版] 大規定な                        | 2022-08-14 10:41:15<br>新版试卷                        | <b>WE 26 EF</b><br><b>第5 里中省</b>   |                          |
|                             | $\Box$ $\Box$ 1                         | 新版试卷<br>2022-08-22 09:02:57<br>2022-06-09 13:24:21 | 移动员<br>ms <sub>1</sub>             |                          |
|                             | $\Box$ $\Box$ 111<br>□ 图 RIK(1) 2.55252 | 日版试卷<br>2022-06-04 18:39:37<br>新版试卷                | $0 + 38$<br>E(3)<br>uest           |                          |
|                             | □ 勘 RH                                  | 2022-08-02 15:00:25<br>新規試験                        | 病績 发布 更多                           |                          |
|                             | 111123                                  | 新規試験<br>2022-05-29 09:23:10                        | 病理 次布 更多                           |                          |
|                             | $\Box$ 111(3)                           | 2022-05-24 13:33:27<br>旧版试卷                        | 消留 发布 異多                           |                          |
|                             | 1(26)                                   | 2022-05-20 10:13:07<br>新版试卷                        | 病理 次布 更多                           |                          |
|                             | 123                                     | 2022-05-17 19:51:09<br>新版试卷                        | 病理 次布 更多                           |                          |
|                             | 111(2)                                  | 2022-05-17 10:19:10<br>新版试卷                        | 病理 次石 更多                           |                          |
|                             | 1(25)                                   | 2022-05-15 21:59:15<br>新版试卷                        | 病理 次布 更多                           |                          |
|                             | $24$ 1(24)                              | 2022-05-15 12:05:13<br>新版试卷                        | 病理 次布 更多                           |                          |
|                             | $-1(23)$                                | 2022-05-15 10:15:55<br>旧版试卷                        | 演習 发布 更多                           |                          |
|                             | 2 1(22) 大臣出生                            | 2022-05-12 13:45:55<br>新規試際                        | 98 26 ま                            |                          |
|                             | 1(21)                                   | 2022-05-12 00:40:57<br>新規試験                        | 病理 次布 更多                           |                          |
| $\uplus$                    | 画す                                      | 2022-05-11 10:30:05<br>新版试卷                        | 病績 次布 更多                           |                          |
|                             | ■ 123                                   | 2022-05-07 15:55:15<br>新聞試験                        | 病理 发布 更多                           | $\overline{\phantom{a}}$ |
| $\bullet$                   | $\times$ ## 15                          |                                                    | 步骤1                                | $\alpha$                 |
| $\frac{21}{200}$            |                                         | 1 无轴机 标准结构                                         | 乙烯酸                                |                          |
| $\frac{\Theta}{25}$         |                                         | 试卷信息<br><b>主选(0)</b> (7) 图除                        | $+88236$<br>习题列表<br>● 批品导入<br>留无习题 |                          |
|                             |                                         | 雪正没有添加过习题哦<br>十添加习题                                |                                    |                          |
| 固<br><b>SCORE</b>           |                                         |                                                    |                                    |                          |

步骤 2

方式二

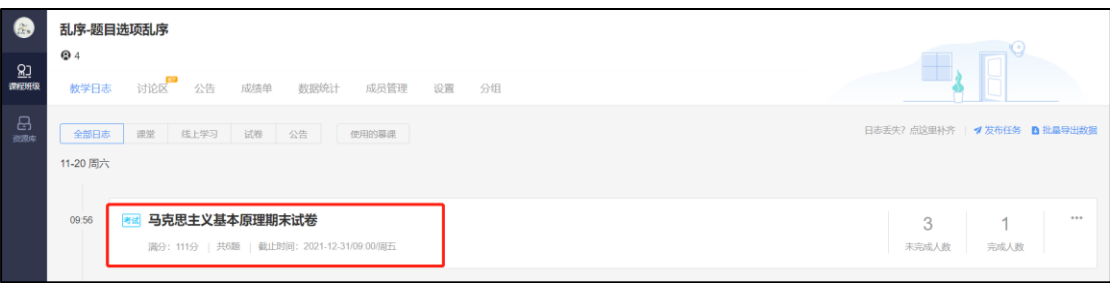

步骤 1

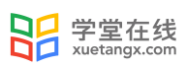

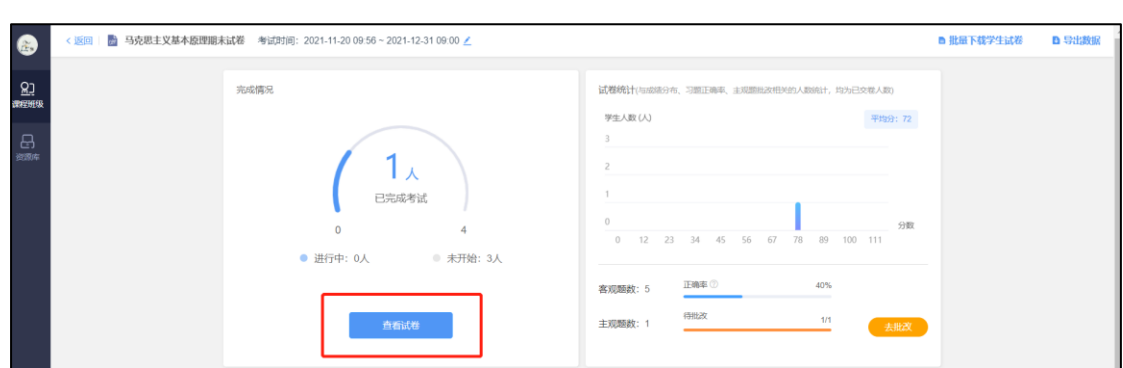

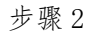

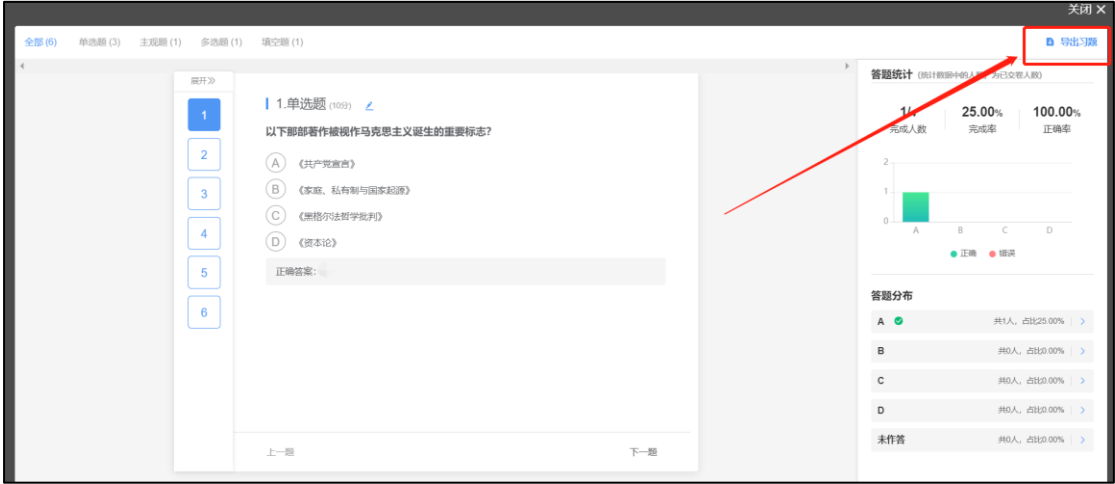

步骤 3

<span id="page-7-0"></span>Q4.用雨课堂的 excel 批量导入模板导入习题时,出现如下报错提示? 如何解决?

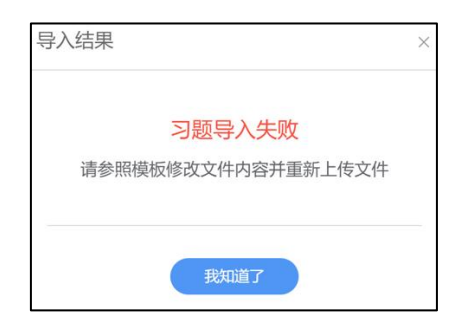

A:可能存在内容与表头不符也可能导致,需要严格按照模板示例要求导入且 excel 模板要求 对应字体必须是 DengXian; 不可以修改字体, 如果修改了字题可以用格式刷来批量刷新为 DengXian 后再次导入。

# <span id="page-7-1"></span>Q5.网页版试卷,批量导入习题异常问题排查思路

A: 具体如下:

1)word 模板:先看下大题号、小题号格式是否统一,不统一建议统一格式 2) 如果 word 模板格式没有任何问题, 但批量导入为 0 题, 可以清除浏览器缓存试试, 或 者更换别的浏览器导入,比如 google 的 chrome 或者 firefox 等浏览器 3) 如果依然有问题, 提供原版 word 或者 excel 试卷导入文档给雨课堂的教学支持人员, 以 便进行问题排查。

<span id="page-8-0"></span>Q6. 网页版试卷,通过雨课堂批量导入模板(excel\word)批量导入

# 习题,可以同步批量导入分值么?

A: 通过雨课堂批量导入模板 (excel/word) 导入习题, 支持导入习题时同步导入分数, 若 习题模板未输入分数则按系统默认分值计

# <span id="page-8-1"></span>Q7.如果考试题型中有共用题干的单选题,如何录入呢?

A: 解决方式 2 种:

方式一:

第一题是通用的题干,然后到了第二题,题干内容编辑为:请参考:第一题题干。 方式二:

把共用题干的题目存为图片,然后以填空题的形式出这个题,比如一个题干下面有三个问题, 留三个空,让学生按顺序填正确选项。

# <span id="page-8-2"></span>Q8. 网页版试卷,线上编辑题干,题干支持上传本地图片,其中对于

# 图片的大小限制?

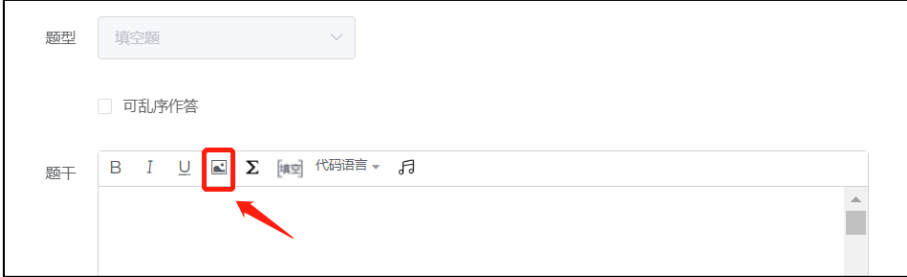

A:支持多图上传,目前对图片数量没有限制,上传单张图片大小不得超过 10M。

上传图片后如何调整图片大小,步骤图解:

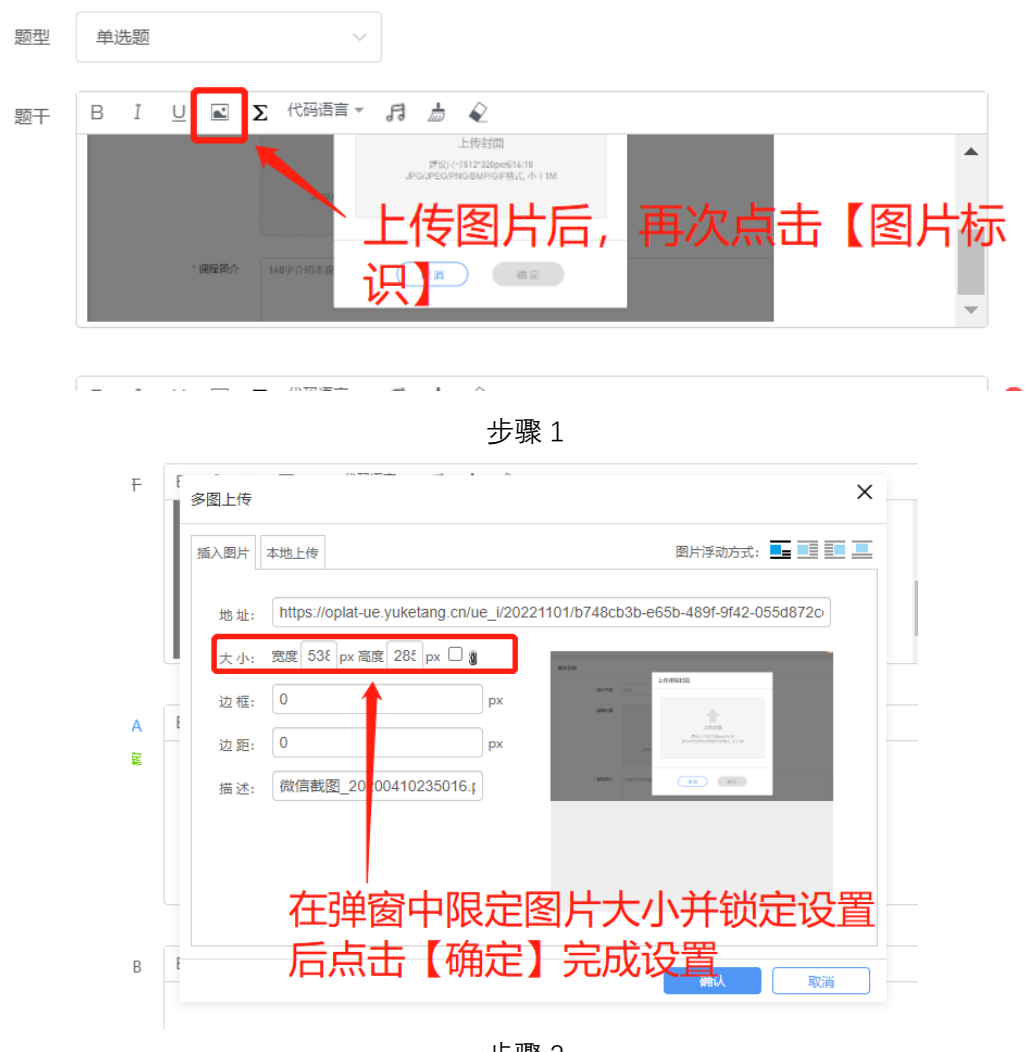

步骤 2

# <span id="page-9-0"></span>Q9.网页版试卷,教师编辑题干有字数限制么?

<span id="page-9-1"></span>A:没有字数限制。

Q10.带有向量符号(如:α、β、γ)的题目批量导入试卷后,为什

# 么题目不显示向量符号?

A: 系统的公式编辑器现在不支持向量符号。公式编辑器目前支持的公式符号都已添加。不 支持的符号只能依靠更换编辑器来改变,目前短期内暂时不会更换编辑器,后续会优化。

# <span id="page-10-0"></span>Q11.创建试卷-【试卷习题(无随机/随机抽题)】应用介绍

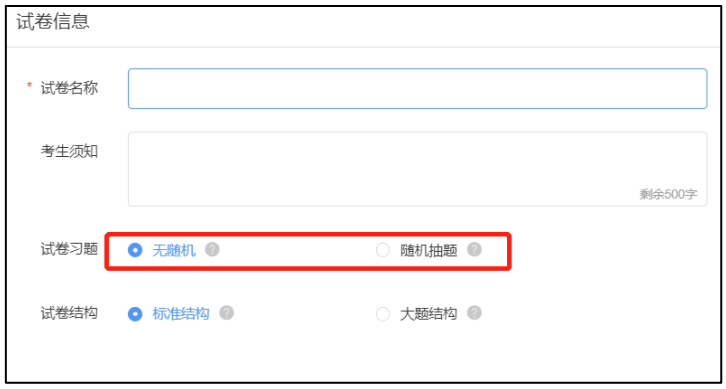

A: 网页版试卷支持随机抽题,其中:

如果选择【无随机】,即该试卷发布后,学生可以收到试卷中已经导入的全部习题(单张试 卷最多导入 500 道习题)且发布后全部学生看到的试卷习题相同; 如果选择【随机抽题】, 即根据设置的规则, 从本张试卷中全部习题(最多 500 道) 中随 机抽取指定数量的习题组成试卷,同一题型的习题分数必须相同,发布后每个学生看到的试 卷习题不同。

# <span id="page-10-1"></span>Q12.随机抽题生成试卷规则?

A: 根据试卷中导入的习题数不同,发布后默认生成的随机试卷数不同

1) 试卷中导入的习题数小于 100 道,默认发布后随机生成 20 份试卷

2) 试卷中导入的习题大于 100 道题, v=20+(x-100)/5,其中 X 为习题数, v 为生成试卷数, y 最大为 100,单个试卷导入习题最大支持 500 道

# <span id="page-10-2"></span>Q13.创建试卷-【试卷结构(标准结构/大题结构)】应用介绍

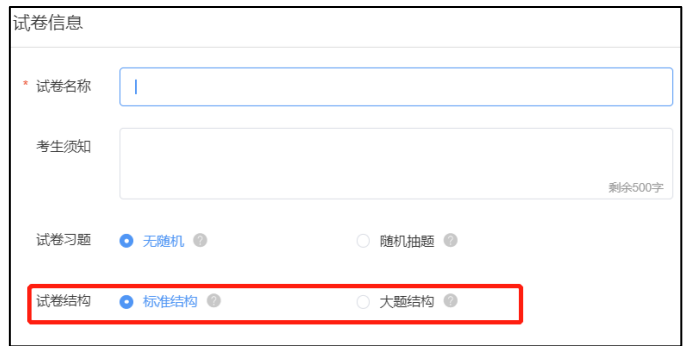

A: 具体区别如下:

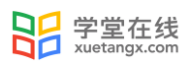

 $\mathbf{L}$ 

【标准结构】:即试卷无结构,抽题时在试卷的所有习题内抽取; 【大题结构】:即创建试卷可以选择大题结构,大题内可添加习题;大题内支持按照题型随 机抽题,本功能侧重于按教学大纲编辑习题及按题型区分大题。 按教学大纲举例说明:第一大题作为 1-3 章知识点习题,第二大题作为 4-6 章知识点习题, 以此类推,当随机抽题时,可分别从各个大题中抽取,更好的达到知识点的贯穿性。 按题型区分大题举例说明: 类似于现实中的试卷, 第一大题单选题, 第二大题填空题, 第三 大题主观题,从而在各个题型中抽取各题型组卷。

# <span id="page-11-0"></span>Q14.基于【标准结构】和【大题结构】的随机组卷应用

A: 雨课堂支持基于网页端新建的试卷进行随机组卷。从全部习题中随机抽取指定数量的习 题组成试卷,同一题型的习题分数必须相同,发布后学生看到的试卷习题不同。 随机组卷目前有 2 种设置方式:

#### 方式 1: 基于【标准结构】的随机组卷

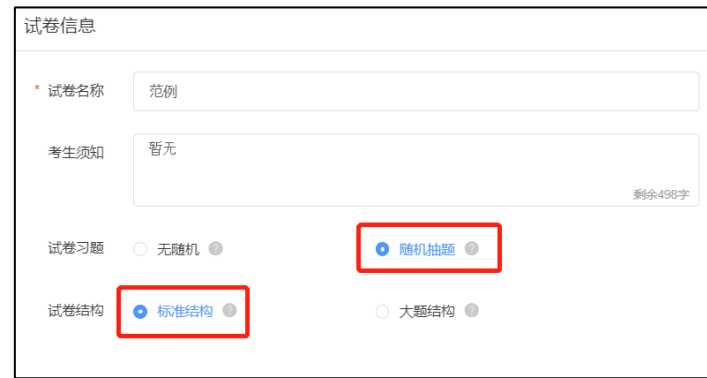

试卷无结构,抽题时在试卷中的的所有习题内抽取,其中试卷最多支持导入 500 道题。建立 随机抽题试卷并制作/导入题目后,可在右侧设置对应题目分值及需要抽取的题目数量,最 终发布至学生端试卷题目数量及分数,以右侧栏目中显示题目数量及分数为准。

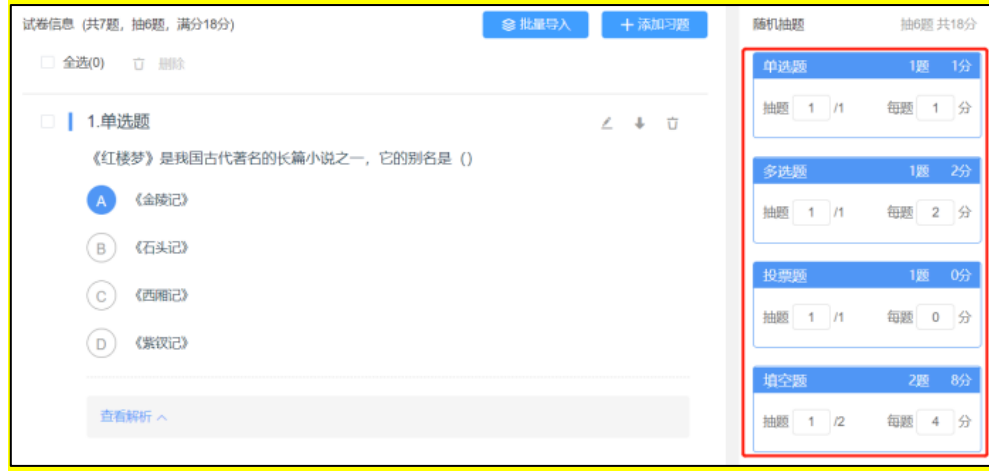

方式 2: 基于【大题结构】的随机组卷

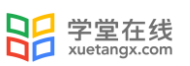

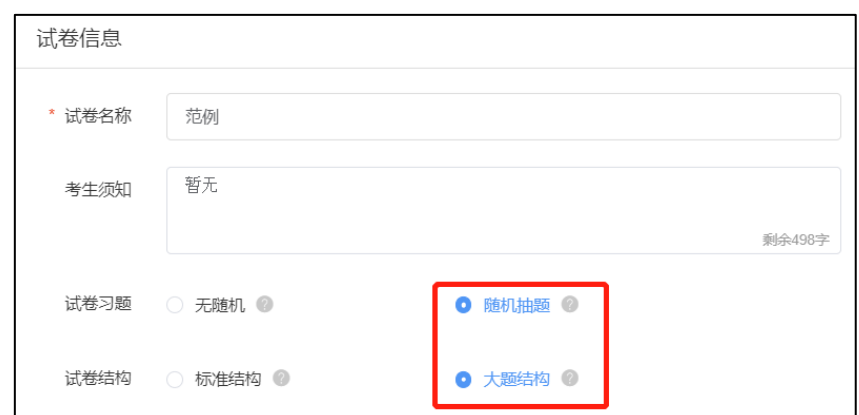

可将习题按需分组,抽题时以每组习题为单位进行抽取。(可以实现按题型随机抽题) 建立按需分组的随机抽题试卷并制作/导入题目后,可在右侧设置对应题目分值及需要抽取 的题目数量,最终发布至学生端试卷题目数量及分数,以右侧栏目中显示题目数量及分数为 准。

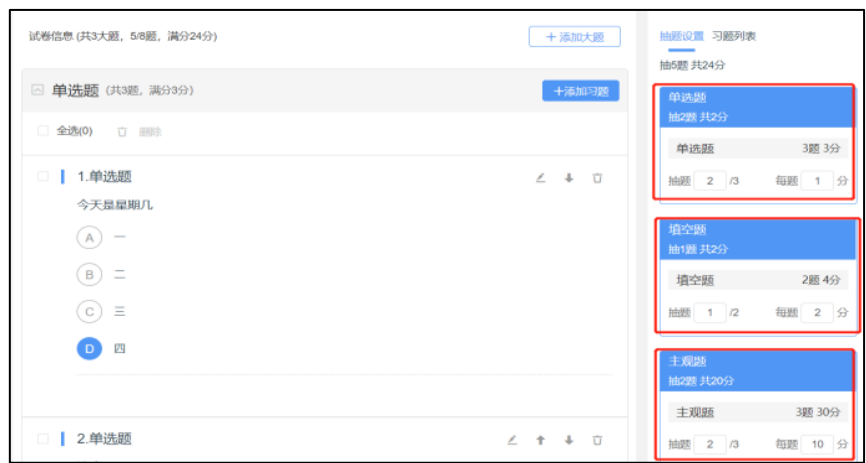

# <span id="page-12-0"></span>Q15.单个试卷,可编辑的大题结构数是多少?

<span id="page-12-1"></span>A: 目前一份试卷最多支持设置 30 道大题。

Q16.试卷设置:选择【大题结构】+【随机抽题】。各大题下 10 题, 想让此 10 题乱序,且各大题次序乱序,是发布时选择"题目乱序" 和"选项乱序"吗?

A: 一个试卷多个大题结构,单一一个大题结构下支持:选项可以乱序,习题可以乱序,但 是同一个试卷多个大题结构目前不支持乱序。

# <span id="page-13-0"></span>Q17.多选题的计分方式,在考试结束后能修改为【少选给部分分数】

# 么?

A: 考试结束后不能修改,考试前老师发布试卷用的无随机方式,多选题可设置少答案给分, 如果老师选择的是随机抽题模式就没有设置端口。

# <span id="page-13-1"></span>Q18.已经制作好的试卷如何共享给其他老师?

A: 雨课堂暂不支持在线的资源共享,老师可以通过以下几种方法将试卷分享给其他老师: 1)保留通过试卷模板制作的试卷原件,将原件发送给其他老师,便于批量导入。

2)在网页端编辑并保存试卷后,进入对应环境网页端扫码登录-资源库-试卷库-找到需要分 享的试卷-点击【更多】-【导出习题】导出的文档可以发给对应老师,对应老师可以他本人 雨课堂试卷库中复用。

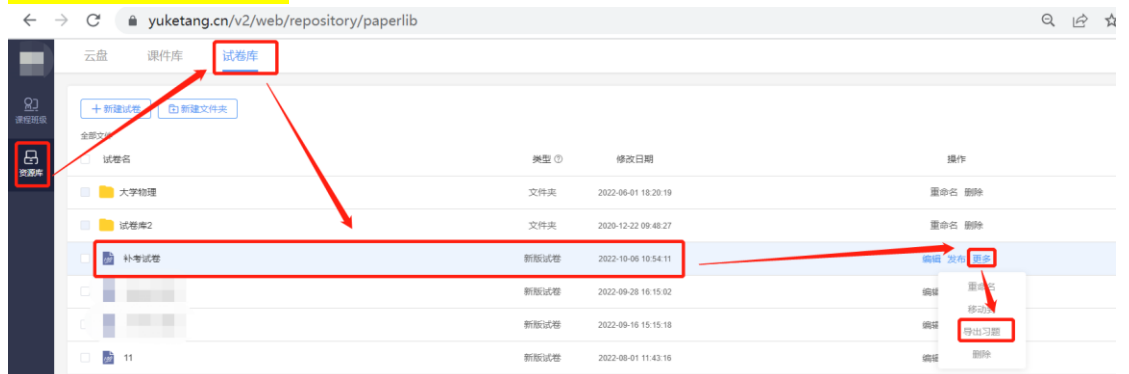

3)发布到班级的新版试卷,可以通过下面操作导出 Excel 表格,将表格发送给其他老师, 进行批量导入。具体操作过程请参阅[:https://www.yuketang.cn/help?detail=189](https://www.yuketang.cn/help?detail=189)

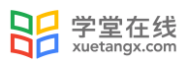

# <span id="page-14-0"></span>考前问题 - 发布试卷

# <span id="page-14-1"></span>Q1.考试发布页面中各时间点设置规则?

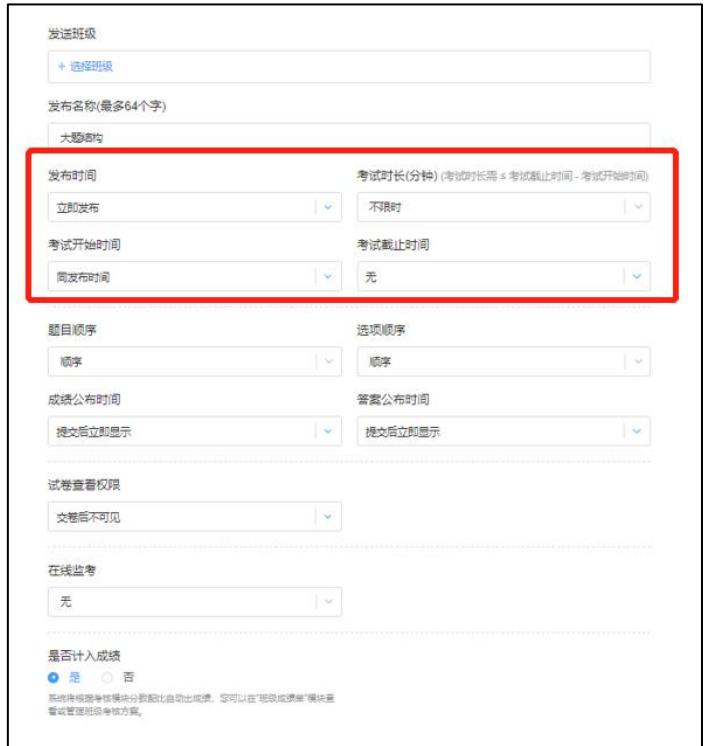

A: 发布时间≤考试开始时间+考试时长≤考试截止时间(不限时、无截止时间为特例),截 止时间和考试限时,哪一个时间到了,都会自动收卷。

这里对考试时长和截止时间举例说明:

学生打开试卷,无论学生是否退出,系统就开始倒计时,到了试卷限制时间,比如 30 分钟, 系统会自动交卷。截止时间可以理解为允许学生作答试卷的时间,在截止时间之前,学生都 可以打开试卷,点击开始答题,作答试卷的。截止时间已过,学生打开试卷会有过期提醒无 法答题的提示。需要注意的是,截止时间优先级高于限制时间,比如截止时间是 5 分钟以后, 这套试卷的限制时长是 30 分钟, 那么该学生只能答 5 分钟, 就强制交卷了。

# <span id="page-15-0"></span>Q2. 考试发布页面"试卷查看限制"和"公布答案时间"的关系?

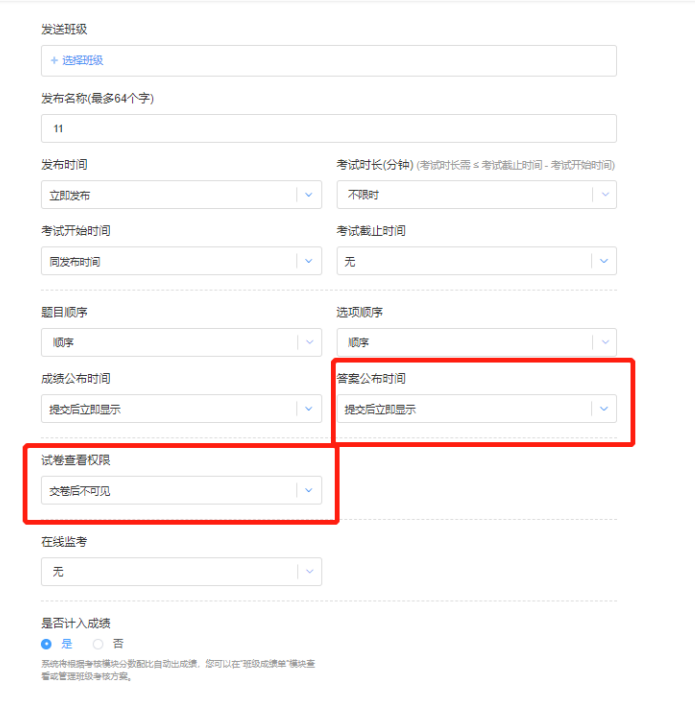

A: 试卷查看限制如果设置为:交卷后不可见,学生交卷后是看不到试卷的,即使到了公布 答案时间,由于试卷是不可见,所以连答案也看不到;具体办法:需要先将试卷查看权限修 改成"始终可见",学生才可以在公布答案时间之后,看到试卷中题目的正确答案和解析。

# <span id="page-15-1"></span>Q3.考试发布设置中选项乱序是针对选择题么?

A: 选项乱序是针对单选题和多选题。不针对其它题型,如填空题等。

备注:选项顺序包括可顺序和可乱序。教师端设置了选项乱序后,同一份试卷,学生看到的 选项顺序不同。不会影响到教师端的答题统计,老师看到的还是原本试卷的选项顺序统计。

# <span id="page-15-2"></span>Q4.考试发布设置中题目乱序影响批改试卷吗?

A: 题目顺序包括顺序和乱序。教师端设置了题目乱序后,同一份试卷,学生看到的题目顺 序不同,但不影响老师的主观题打分顺序,老师还是按照原本试卷的主观题顺序进行批阅

#### <span id="page-15-3"></span>Q5.基于网页版制作的试卷,已经完成了预约发布或已经发布了,那

#### 么还支持再次编辑发布设置吗?

A: 目前支持删除或者编辑已经发布的考试 ,可以编辑考试的截止时间,考试时长,试卷查 看权限,成绩公布时间,答案公布时间时间,同时针对预约发布考试,目前支持教师在到达 <span id="page-16-0"></span>发布时间之前修改发布时间。

#### Q6.考试已经开始,老师修改了考试时长,已经开始进入考试的学生

#### 的页面倒计时会改变吗?

A: 原页面不会自动改变,需要学生手动刷新界面或者重新进入一遍,这种修改对于未截止 的在进行中的考试是有效的。

#### <span id="page-16-1"></span>Q7.如果发布考试时显示「您还不是会员,不可在自建课中使用在线

# 监考」功能,应如何解决?

A: 如考试对象为以下几种时,请到『雨课堂』公众号回复「会员」,按步骤完善信息,通 过审核成为会员后再次发布,即可开启在线监考:

- 1)考试校内教学班内的指定学生,试卷不便群发;
- 2)临时组织的参考人群;
- 3)重修课程但教务处无对应排课的学生;
- 4)其他不便归类但需要单独参加考试的学生;

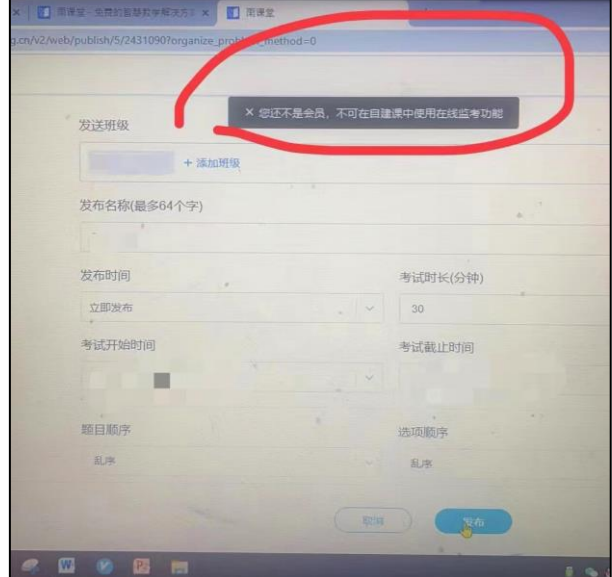

#### <span id="page-16-2"></span>Q8.网页版试卷可以指定发给班级中的某几个学生或者发布后可以指

# 定某几个学生看不到试卷无法作答么?

A:上述两种情况均无法支持,考试是以班级为单位进行发布,即一旦发布,该班级中全部正 式学生均能看到考试,且均能在考试开始后进入作答,目前系统不支持试卷指定发给班级中 某几个学生或者指定某几个学生无法作答。

#### 解决办法:

如果学生因故缓考或者补考,需要单独面向部分学生发送试卷,老师可以新建一个班级,然 后邀请这部分缓考或者补考的学生加入班级,组织考试。

#### <span id="page-17-0"></span>Q9.基于雨课堂网页版制作的试卷,在班级内发布后,旁听生是否可

#### 以正常作答?

A:基于雨课堂网页版制作的试卷,在班级内发布后,旁听生可以看到老师发布了一个考试, 但是点击作答,系统会提示【旁听生无法作答】,需要做转正处理后方能正常作答,建议各 位老师在正式考试前,进入课程班级-成员管理看下是否存在正式生还未转正的情况,需要 在正式考试前完成转正处理。

<span id="page-17-1"></span>基于 ppt 制作的试卷,目前正式生和旁听生均可以作答。

# 考中问题 - 监考与作答

#### <span id="page-17-2"></span>Q1.雨课堂在线监考的核心功能?

A: 雨课堂在线监考的核心功能:学生身份认证、面部随机拍照、页面切换检测、试卷截图、 电脑桌面截屏、IP 地址监控、禁止复制粘贴(不启用在线监考的普通考试也可以勾选)7 个功能

其中:

学生身份认证:考试前,学生需要上传证件照,并完成面部拍照,以便核实是否为本人参加 考试;

面部随机拍照:学生进行在线考试时,右上角始终有摄像头窗口,系统将进行抓拍(学生无 感知)。

注:考试中,首次在 1-3 分钟内随机抓拍,后续考试过程中每 3 分钟抓拍一次,系统会对已 开启摄像头的学生进行随机拍照,老师可在监考系统中查看,如学生未开启摄像头,或中途 关闭了摄像头,老师无法查看到学生的拍照。

页面切换检测:如学生在作答时切出了考试页面,将收到系统的提醒。考试中,若学生在浏 览器中切屏、分屏,该行为将被记录且系统自动标记考试异常

申脑桌面截屏:老师根据实际需要在试卷发布页面单独勾选,勾选后,学生在考试中,系统 会对已授权共享桌面的学生进行桌面截屏,每 3 分钟上传一次桌面截屏图片,老师可在监考 系统中查看。

使用桌面截屏注意事项:

●学生须使用电脑端版本高于 71 的 chrome 浏览器参加考试

●学生在整个考试中都必须共享【整个屏幕】,系统才能对学生桌面截屏,否则将会上报异 常,请您提前告知学生,因 chrome 浏览器限制,若学生在考试中刷新页面,需再次授权共 享【整个屏幕】,由此可能会给学生的考试带来不便。

IP 地址监控:针对学生参加考试的 ip 进行监控,一旦 ip 地址发生变化会在监考页面进行 提示。

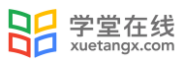

禁止复制粘贴:在考试发布页面选择,禁止复制粘贴功能启用后,将不允许学生将作答内容 复制到作答区内

#### <span id="page-18-0"></span>Q2.雨课堂在线监考的实施条件?

A: 下述条件需要全部满足:

- 1)试卷基于雨课堂网页端制作,即在如下网址制作的试卷
- ●雨课堂: www.yuketang.cn
- ●长江雨课堂: changjiang. vuketang.cn
- ●荷塘雨课堂: pro. yuketang. cn
- 2)教师发布考试时,勾选【在线监考】
- 3)开启在线监考后,学生仅能在电脑网页端作答,对学生电脑的要求
- ●能正常上网,且网络稳定
- ●浏览器使用 Chrome 浏览器(最新版本)或者新版 Edge 浏览器
- <span id="page-18-1"></span>●电脑配置摄像头

#### Q3.如果使用在线监考的话,学生可以在手机端考试么?

A:新版的雨课堂在线监考功能是需要在 PC 端作答。 如果不使用在线监考功能,学生既可以在电脑网页版作答,也可以在手机微信端正常考试。

#### <span id="page-18-2"></span>Q4. 雨课堂考试系统推荐浏览器? 如果启用 PC 端在线监考模式推荐

#### 浏览器?

A:非监考模式下,新版试卷建议学生使用: chrome 浏览器、新版 Edge 浏览器。

监考模式下,建议学生使用: chrome 浏览器、新版 Edge 浏览器, 其中新版 Edge 浏览器 内核也是 chrome

#### <span id="page-18-3"></span>Q5.火狐或 360 浏览器网址下方出现"某个网页让您的网址变慢

#### 了......"?

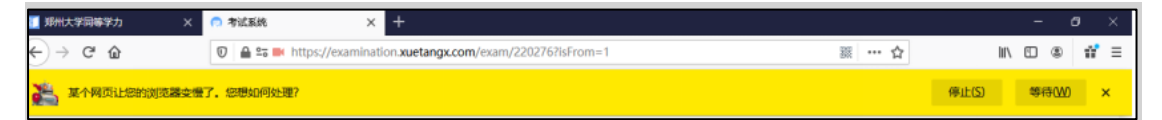

A:1)清除浏览器缓存; 2)少开浏览器页面; 3) 建议更换成 Chrome 浏览器(因为 chrome 浏览器会自动加内存)

备注:我们的考试系统,很多功能点都是在 chrome 上体验最好。我们考试系统里面有大量 的脚本循环检测,对内存要求高,优先建议使用 google 的 chrome 浏览器。

<span id="page-19-0"></span>Q6.考试的时候用的火狐浏览器,作答选择题选择了,提示答案保存 成功了,但是看不到答案。如下图:

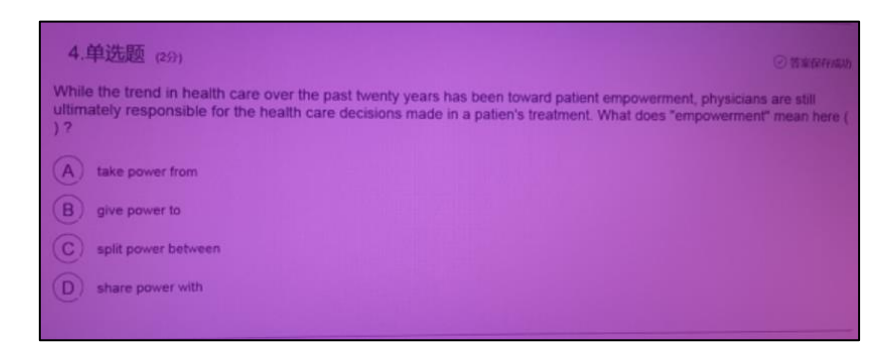

A:建议切换为 chrome 浏览器

# <span id="page-19-1"></span>Q7.试卷发布多个班级,后台监考可以支持同时监考多个班级么?

A:老师和协同可以同时进多个监考页面,通过手动切换页面来监考。目前只能一个一个班级 切换监考,所以建议设置不同监考老师监考,协同教师也可以监考

# <span id="page-19-2"></span>Q8.协同教师监考,可以一次性监考多个考试吗?一个网页多个窗口

#### 么?

A:建议切换为 chrome 浏览器,老师和协同可以同时进多个监考页面,通过手动切换页面来 监考。目前只能一个一个班级切换监考,所以建议设置不同监考老师监考,协同教师也可以 监考

#### <span id="page-19-3"></span>Q9.如何邀请协同教师?

A:两个方式:

【手机端】:进入雨课堂微信公众号,点击【我的】—【课程】—【我教的课】—进入课程 班级—【成员管理】—点击【+邀请】—被邀请老师扫码或者公众号输入邀请码—点击【管 理】—提拔协同教师

【网页端】:我教的课—【课程班级】—【成员管理】—点击【+邀请】—被邀请老师扫码 或者公众号输入邀请码—提拔协同教师

# <span id="page-20-0"></span>Q10.开启在线监考,为什么有的学生拍照、试卷、桌面截屏都没有,

# 只有一个进入考试的信息?

A:若学生进入考试后直接关闭当前考试页面或浏览器,是无法触发在线监考的拍照及切屏检 测、截图等功能的。

# <span id="page-20-1"></span>Q11.开启在线监考,学生完成身份认证是系统自动判定的吗?

A: 是的,是系统自动判定,不需要老师操作,证件照和真人照片是否为同一人需要老师自 己判断

# <span id="page-20-2"></span>Q12.考试时提示摄像头异常是什么原因?

A: 学生进入考试后未开启摄像头/未检测到摄像头。

电脑/手机摄像头确认是否为可用状态: (1)已允许考试访问摄像头(2)没有其它程序占 用摄像头(3)系统允许浏览器使用摄像头(4)清除浏览器缓存。如上步骤操作之后,手动 刷新浏览器页面。

<span id="page-21-0"></span>Q13.教师在线监考页面中,右侧学生列表页未检测摄像头等状态的含 义是什么?

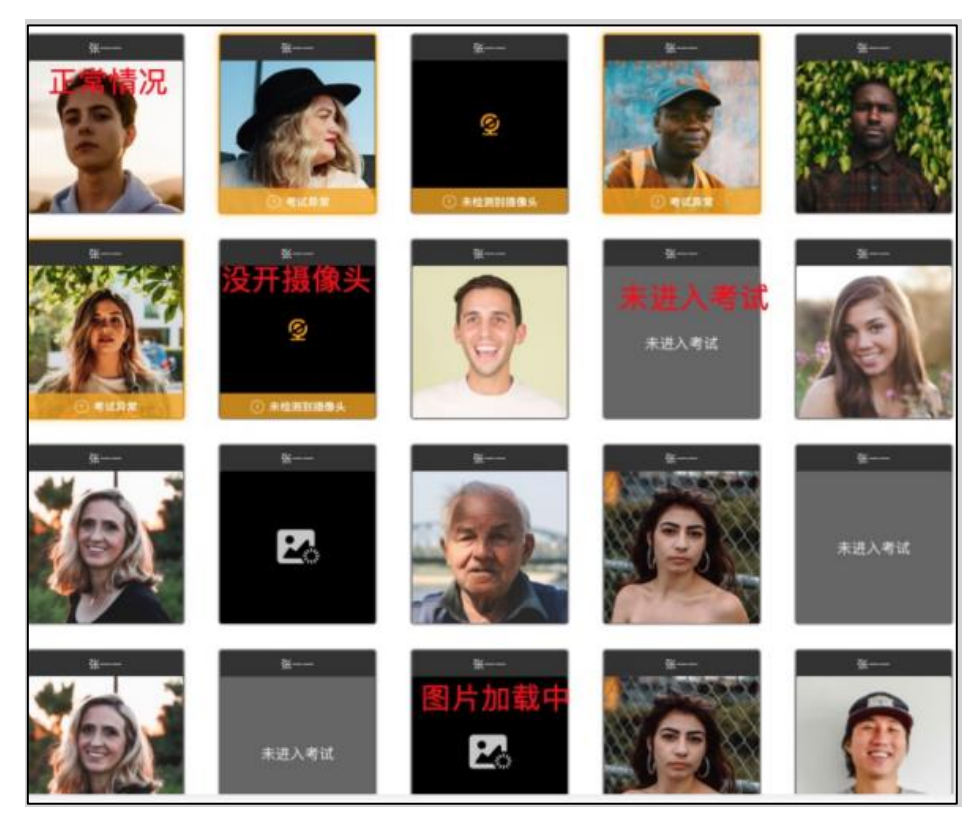

- A: 如上图,右侧学生列表页:共包含四种情况
- ●正常情况:显示的是学生在身份校验时拍摄的照片
- ●未检测摄像头:学生拒绝访问了摄像头或者没有检测到摄像头
- ●照片加载中:学生的图片过大,加载过程需要等待
- <span id="page-21-1"></span>●未进入考试:显示的是灰色的

# Q14.考试时系统提示切出考试、切回考试是什么原因?

A: 系统判定为异常情况,学生打开浏览器其他页面或使用其他软件会提示切出考试,学生 从浏览器其他页面或其他软件回到考试界面会提示切回考试。

# <span id="page-21-2"></span>Q15. 系统提示 IP 正常和 IP 异常, 指的是什么呢?

A: IP 正常指的是考试的正常情况,考试过程中 ip 未变化; IP 异常是考试的异常情况,考试过程中学生切换 ip 地址。

#### <span id="page-22-0"></span>Q16.考试过程中,截屏权限正常和截屏权限异常指的是什么?

A:考试过程中,截屏权限正常和截屏权限异常是系统自动判定的,截屏权限正常说明学生已 授权屏幕共享,截屏权限异常表明学生考试未授权屏幕共享。

#### <span id="page-22-1"></span>Q17. 考试过程中学生"取消共享整个屏幕"指的是什么呢?

<span id="page-22-2"></span>A: 考试过程中学生"取消共享整个屏幕"是考试异常情况, 学生手动取消了屏幕共享。

#### Q18.考试过程中学生"共享了其他窗口"指的是什么呢?

A: 考试过程中学生学生"共享了其他窗口"是考试异常情况,学生未选择共享桌面,而是手 动选择共享单个窗口。

# <span id="page-22-3"></span>Q19.在线监考,学生切出页面等异常行为,是实时刷新么?

A:教师-监考系统左侧动态,不是实时刷新,是 1 分钟刷新一次,学生切出页面等异常行为, 不会立即显示在动态里,要等下一个一分钟才会弹出"新的动态"

#### <span id="page-22-4"></span>Q20.在线监考过程中,基于摄像头的学生面部抓拍多久拍一次照片

#### 呢?

A:第一次拍照在 0-180 秒之间随机拍照,第二次及以后的拍照,都是在前一次拍照的基础上 +3 分钟

#### <span id="page-22-5"></span>Q21.学生电脑没有摄像头,是否可以正常进行考试呢?

<span id="page-22-6"></span>A:电脑没有摄像头,会检测异常,但是学生可以正常考试的。

#### Q22.学生在线考试时,身份认证环节,无法检测到摄像头或者黑屏怎

#### 么办?

A:电脑摄像头为可用状态 已允许考试访问摄像头 没有其它程序占用摄像头 系统允许浏览器使用摄像头 清除浏览器缓存

<span id="page-23-0"></span>如上步骤操作之后,手动刷新浏览器页面。

# Q23. 开启在线监考后,身份验证时摄像头正常,为什么进入考试就 不显示了?大多数为浏览器自动关闭的,再打开就可以了

A:可能是摄像头初始化失败,可以按照如下方法排查:

- 1)是否已允许考试访问摄像头
- 2)是否有其他应用占用摄像头
- 3)可能存在浏览器不兼容的情况,请尝试更换谷歌浏览器
- 4)若为 Chrome 浏览器,请尝试清除浏览器缓存
- <https://mp.weixin.qq.com/s/R0OZ8pqkAYpLAOMCvtwQag>

5)在浏览器设置下,查看使用的是否是正常使用的摄像头,也可尝试以下步骤

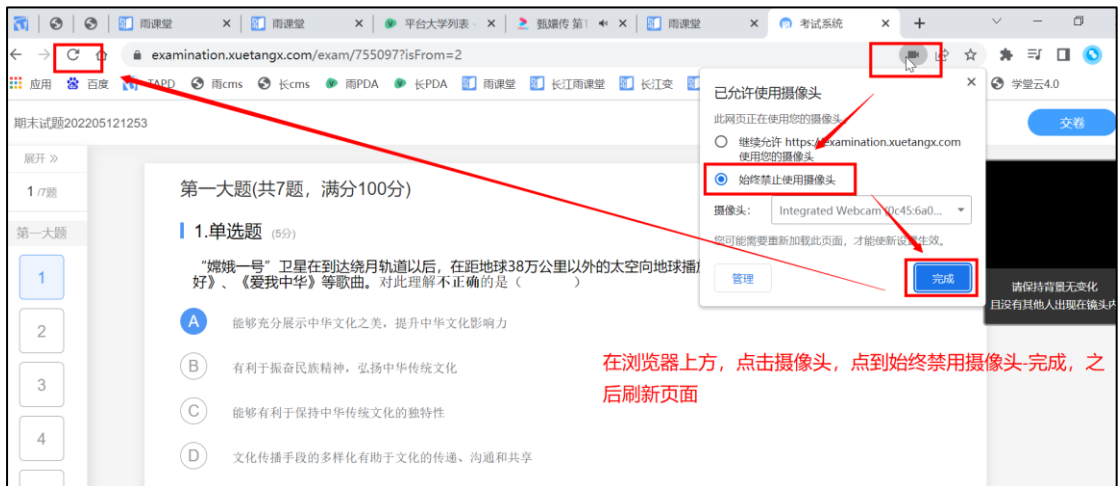

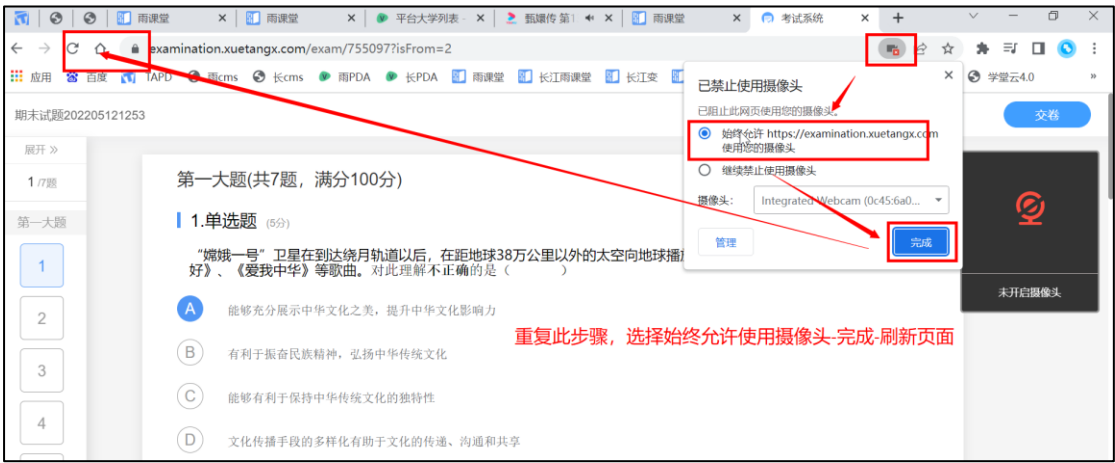

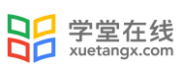

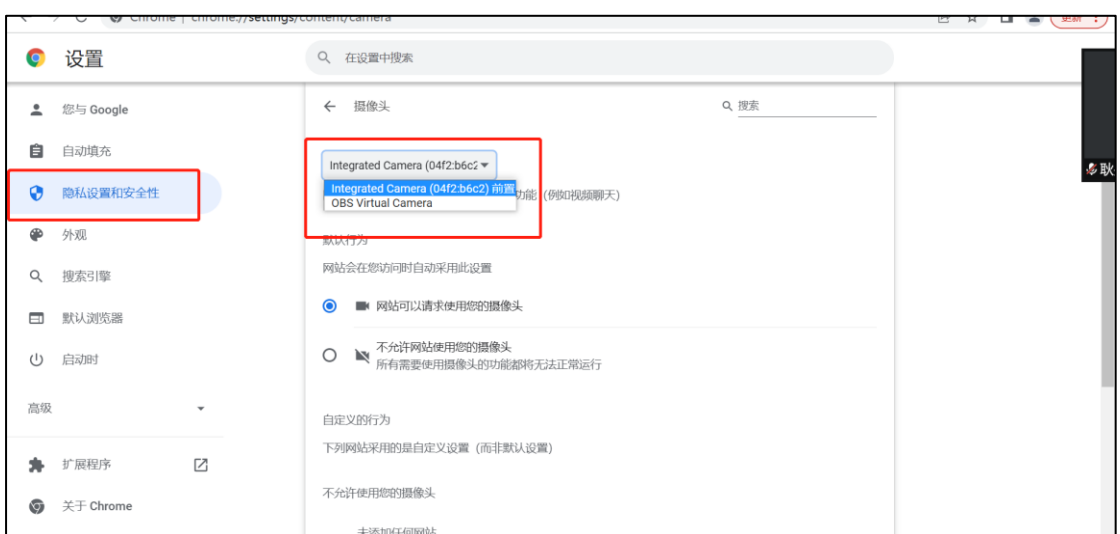

# <span id="page-24-0"></span>Q24.在线考试,学生证件照无法上传怎么办?

A:建议学生清除浏览器缓存,更换别的浏览器试试看。其次,图片格式这里,可以分别试一 下 png 或者 jpg 格式的,不行的话,就用微信截图一下,一般都可以上传.

# <span id="page-24-1"></span>Q25.在线监考,学生不小心上传错了证件照,还可以重新上传吗?

A:在没有通过身份验证之前,是可以点击上一步修改的,但身份验证通过的话,就无法修改 了,只能等到下次在线监考时可以修改证件照。备注:目前上传证件照没有次数限制。

# <span id="page-24-2"></span>Q26.学生上传身份照片是上传一次就可以了吧?不是每一门都要上

#### 传吧?

A:雨课堂考试中,如果学生进入考试的微信号(扫码登录网页端)不变,上传证件照仅需一 次,但是身份认证的时候,每参加一门课程,需要验证一次。

# <span id="page-24-3"></span>Q27.开启在线监考之后,学生作答页面出现出现广告弹窗怎么办?

A:考试前请设置关闭浏览器广告弹窗,考试中出现弹窗不影响答题的话可以不用管,有些弹 窗即使点击关闭也会自动打开。因为检测到切换界面,系统会自动判定异常,尽量不要点击。 备注:各个浏览器关闭弹窗的办法:

chrome 浏览器: https://jingyan.baidu.com/article/e9fb46e1349bbe7521f766e9.html 火狐浏览器: https://jingyan.baidu.com/article/b0b63dbf1975f74a48307089.html QQ 浏览器[:https://www.kafan.cn/edu/81988986.html](https://www.kafan.cn/edu/81988986.html)

# <span id="page-25-0"></span>Q28.雨课堂考试系统,监考随机图片截取一场考试大概有多少张图片,

#### 图片留存在哪里,老师和校级/院级管理员都能看到吗?

A:试卷的截图每三分钟一张,可以通过本场考试参加学生人数、考试时长来测算截图数,老 师和校级/院级管理员都可以看到,其中校级/院级管理员从学校管理后台-考试动态中选择 对应考试进入查看。

#### <span id="page-25-1"></span>Q29. 学生考试过程中, 切出页面提示异常行为, 学生可以继续考试

#### 么?

A:在线监考是考试的一部分,不影响考试本身的功能。学生切出页面,学生和教师界面只是 提示异常行为,但不会影响学生继续考试。

# <span id="page-25-2"></span>Q30.学生在考试过程中,切出页面了,后台还会拍照么?

A:学生打开摄像头进入考试,即使在切出页面的情况下,也会继续拍照。拍照时间间隔为 3 分钟/次,试卷截图拍照的画面为试卷画面。

#### <span id="page-25-3"></span>Q31.学生作答 IP 地址变更

A:IP 地址为互联网协议地址,一般 IP 地址变更指同学切换了网络环境,更改了电脑端的上 网环境。

# <span id="page-25-4"></span>Q32.开启在线监考后为什么会出现[IP 变更:none]的提示?

A: 显示 none 是因为系统自动收卷了,这时候取不到 ip 信息所以显示为 none,所以显示 IP 变更,但不会显示异常。

# <span id="page-25-5"></span>Q33.学生已打开试卷作答了,为什么教师端考试页面显示未开始?

A:1.有可能学生登错了其他学生账号导致的。学生可在此页面检查头像和名字是否是自己。 若登错账号,点击退出,重新微信扫码登录,进入考试。2.学生可能加入了多个班级,作答 了其他班级的考试

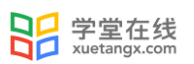

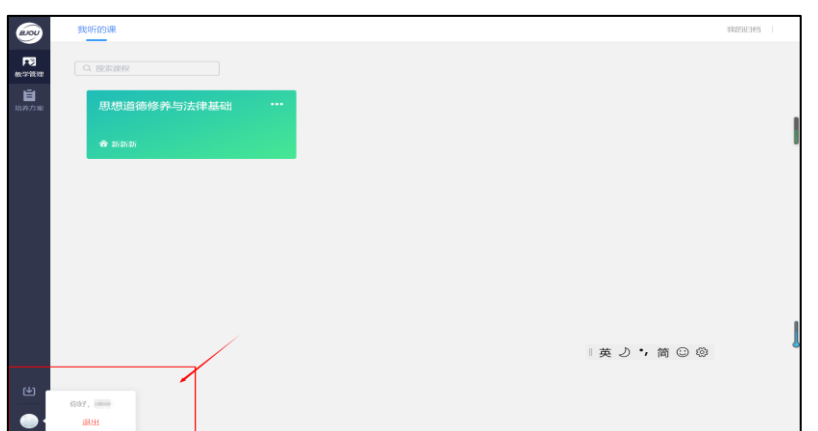

# <span id="page-26-0"></span>Q34.学生拍照和截屏检测超过了三分钟是什么原因?

A:正常情况下每三分钟执行一次操作,学生刷新页面后会重新计时,可能会出现超过三分钟 的情况。

# <span id="page-26-1"></span>Q35.开启在线监考时,电脑面前的是学生本人,别人远程他的电脑是 否能答题,且系统是否会有监测?

A:可以先通知学生禁止考试时开启其他带远程功能的软件,老师开启在线监考时开启桌面截 屏,截图能看到开启哪些软件。

# <span id="page-26-2"></span>Q36.学生如果没有选许可屏幕截屏,考试过程中能提醒学生吗?考试

# 前学生接到的提示里还有其他共享屏幕选项吗?

A:进入考试前会有提示,这个步骤是无法跳过的,过程中系统也有提示。

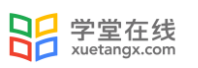

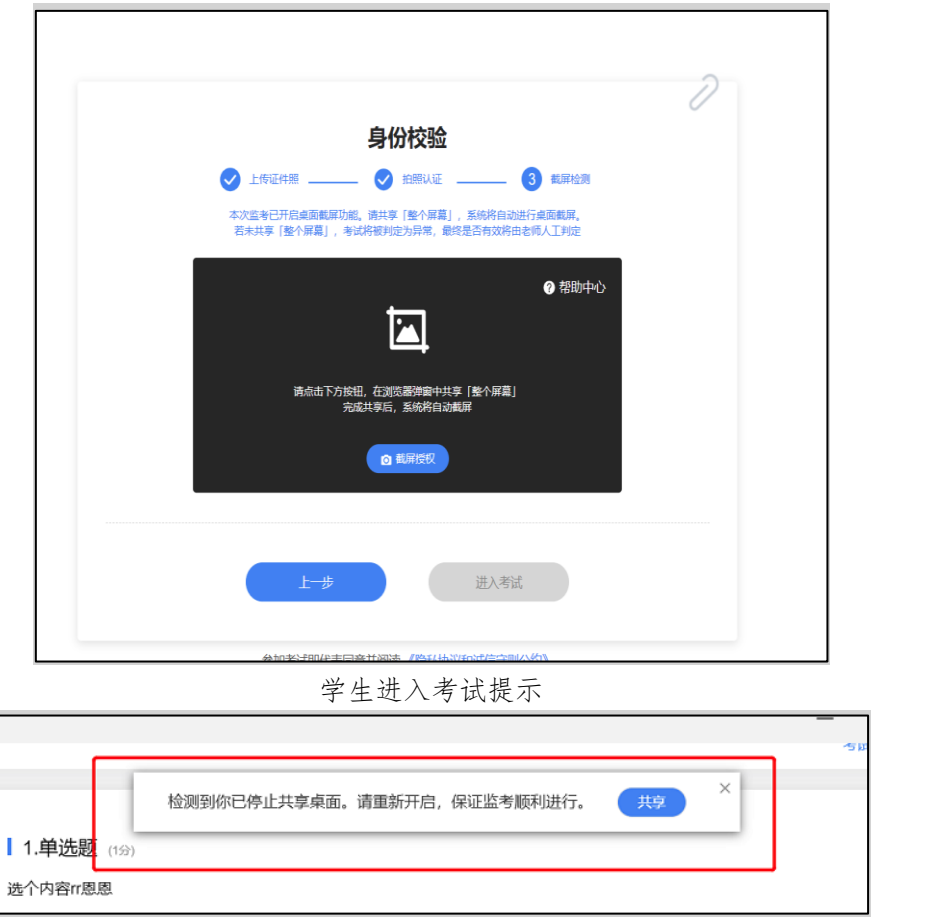

#### 过程中提示

# <span id="page-27-0"></span>Q37.在线监考选择了桌面截图,学生 mac 电脑授权桌面截图没有反应

A:建议学生清除浏览器缓存,重新打开浏览器试试,未解决的话,可以进入教师端在线监考 界面查看,部分实际授权成功了,只是界面显示异常

# <span id="page-27-1"></span>Q38.学生从考试页面切出,无法再次进入考试页面怎么办?

A: 刷新页面。①谷歌浏览器: 右键点击"重新加载"。②火狐浏览器: 右键点击半圆圈按钮。 实在找不到刷新按钮的同学在键盘同时按住"Ctrl"和"R"键刷新。

#### <span id="page-27-2"></span>Q39.请问如果学生电脑有多个屏幕的话,雨课堂是不是没办法识别?

A:目前暂时无法识别,但是不管是几个屏幕,只要是开多个浏览器进入考试,教师端都会显 示异常。

# <span id="page-28-0"></span>Q40.考试过程摄像头出现问题或需要转用其他设备进行作答,倒计时

# 会否一直计算?

A:一旦开始作答,无论是否处于在线状态,倒计时也会持续进行,直至倒计时结束,系统会 自动交卷。

#### <span id="page-28-1"></span>Q41.考试途中,已确定学生作弊,可以作废试卷吗?

<span id="page-28-2"></span>A:暂不支持。未交卷的试卷不支持作废。可在考试结束后作废试卷。

#### Q42.如果学生在进入同一课程的不同教学班内,学生能否只在其中一

#### 个班级考试?

<span id="page-28-3"></span>A:可以,但建议学生确认自己课程表中列明的班级后,进入该班级进行考试。

# Q43.开启在线监考,学生回答主观题时出现切换页面提示怎么办?

A: 可按照如下操作 ①下载使用搜狗输入法。 ②考前关闭输入法弹窗。 备注:关闭搜狗输入法的弹窗的方法如下: <https://nd.mbd.baidu.com/r/eJ6NMCNW48?f=wf&u=9ab5acf5e2573938>

# <span id="page-28-4"></span>Q44.学生在作答最后一道题的过程中还未提交,系统到时间就收卷的

# 情况,现在能做到保存学生的答案吗?

A: 考试系统每 5S 缓存一次,所以只要学生网络环境良好,答案都能交上去,但是有可能损 失的就是最后几秒作答的内容和上传到一半没传完的附件。同时系统在最后五分钟和一分钟 也会提醒学生考试时间即将结束,尽快作答上传主观题附件

# <span id="page-28-5"></span>Q45.学生在 PC 端答题,主观题的线下手写答案怎么上传?

A: 学生在 PC 端作答主观题的时候,可以点击手机传图,学生可以在手机端拍照,将图片发 送至雨课堂微信公众号,将手机图片发送至电脑端。系统不会认定为切屏操作。

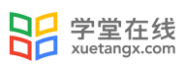

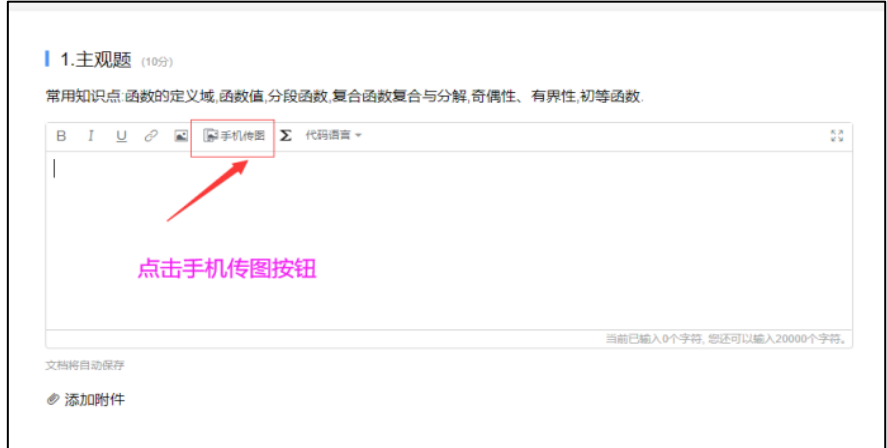

手机传图说明:点击"手机传图",手机扫描左侧二维码,会定位到公众号中。在公众号中发 送图片,pc 端则自动接收已在手机端发送的图片。(pc 端会每 1 分钟查询一次是否有新的 图片上传,如果等不及也可以点击右侧的"点此刷新")附件支持的格式 有:.pdf,.doc,.docx,.wps,.pages,.xls,.xlsx,.et,.csv,.numbers,.ppt,.pptx,.dps,.k eytxt,.rtf,.jpg,.jpeg,.png,.bmp,.tif,.gif,.rar,.zip,.7z,.tar,.mp3,.wav

# <span id="page-29-0"></span>Q46.新版考试,能否支持学生手机微信语音答题?

A:目前新版考试支持语音类文件作为主观题答案附件上传,无法直接使用手机微信语音作答, 该功能目前旧版试卷(即基于 ppt 制作的试卷)可以支持。

# <span id="page-29-1"></span>Q47.主观题学生作答有字数限制么?

<span id="page-29-2"></span>A:主观题的作答文本框输入上限:20000 字符

#### Q48.考试时学生没来得及上传图片或者误点击了提交,考试时间截止

#### 了,还有没有办法重新作答?

A:如果是用 ppt 制作的旧版试卷,就不支持重新提交,就需要学生通过邮箱或者其他方式传 给您,您在雨课堂给打分/仅能以线下的形式处理或者您单独创建一个班级只邀请这个学生 进班单独给他发布试卷, 您那在雨课堂给打分;

如果是用网页端制作的新版试卷,可以在试卷截止时间前给学生重置考试,学生将拥有重新 作答的机会, 具体操作可见链接: <https://www.yuketang.cn/help?detail=184>

#### <span id="page-29-3"></span>Q49.如何给学生重置考试?

A: 目前只有新版试卷-即基于网页版制作的试卷,且需要在考试有效期内,方支持针对某 一个学生的考试重置操作,具体可见链接[:https://www.yuketang.cn/help?detail=184](https://www.yuketang.cn/help?detail=184)

# <span id="page-30-0"></span>Q50.重置考试后,学生的作答记录还有么?

A:两种场景:

场景 1: 随机抽题的考试场景下,重置后会换张新的试卷,如果学生重置后的试卷中有重 复的题是代表本次抽到了和上一份试卷一样的题目。每次替换的题数是不固定的。原理是: 老师设置完随机组卷了之后发布,发布时会按照设置生成多份试卷,学生试卷被重置后,系 统发放一套新试卷给到学生,试题较之上一份试卷的重复率是完全随机的;学生再次进入试 卷作答,重复习题的答案会被保留。

场景2:非随机抽题的考试场景下,重置试卷后,学生进入作答页面,还是原来的那套试 卷,习题无变动,已作答习题答案作答依旧保留。

#### <span id="page-30-1"></span>Q51.学生答题过程中,点击选项没有反应怎么办?

<span id="page-30-2"></span>A:切换无线网络或者手机热点,网络波动时会出现此种情况。建议考试时确保网络通畅。

# Q52.学生在试卷在作答过程上传图片,如果设置多个题目的作答,能

#### 否使用长截图方式?

A:不建议,长截图不利于上传,上传后可能会强行压缩分辨率,导致内容不清晰影响阅卷效 果。

#### <span id="page-30-3"></span>Q53.考试过程中学生电脑开多个软件界面搜索可以检测到吗?

<span id="page-30-4"></span>A:电脑网页版作答只要鼠标点击其他界面就会检测到切屏,设备允许的话建议开桌面截图。

#### Q54.英语听力考试,听力语音是否可以只播放一次?

<span id="page-30-5"></span>A:目前对题干中的音视频播放次数是没有限制的

# Q55.如何给后进班的学生单独发送考试?

A:无法单独发送。

# <span id="page-31-0"></span>Q56.学生说自己作答了,还能提供截图/录屏,为什么老师端显示未 作答?

A:可能存在学生进错班了,或者登错账号了,老师提供具体的课程班级名称、对应的教学活 动名称以及对应有问题的学生学号姓名信息进行核对;或者是旁听生作答的情况,即学生在 旁听生的班级中作答了试卷,在自己为正式生的班级中未作答试卷,老师无法查看旁听生试 卷。班级旁听生自查法:

手机端:打开对应班级中"成员管理"下拉,可以看到有一个旁听生列表,老师可以挑选其 中 3 名左右旁听生复制学号信息, 前往其他同名课程下不同班级中"成员管理"列表中粘 贴后,查看学生是否在对应班级中;

网页端:登录雨课堂网页端,进入对应班级中,打开"成员管理",选取几名旁听生,复制 信息后,到同名课程其他班级下查看,学生是否在其他班级为正式学生。

#### <span id="page-31-1"></span>Q57.学校由教师自选线上或线下考试,但需要统一使用雨课堂签署考

#### 试不作弊承诺书,该如何操作?

A:目前,雨课堂无法独立生成承诺书。根据此前经验,推荐学校采用客观题\*1+主观题\*1 形 式。即:设置一个单选题,题干录入考试承诺书内容,答案仅设置两个(A:我已阅读并完全 同意以上条款: B: 我已阅读,但不同意以上条款);同时,设置一个主观题,题干设置为 承诺书内容及备注要求(备注为:要求学生作答并单独提供纸质签名的拍照上传)。作答要 求:学生自行输入阅读及是否同意条款文字并自行提供一个纸质签名拍照上传至作答区域。 方案解释:为避免个别学生辩称自己并没有看清/是他人登录自己账号勾选同意,因此,除 却客观题外,建议同时使用主观题作为补充。客观题可以方便教师做初步判断是否需要单独 联系学生沟通协议签署知情。主观题作为补充与学生确实已知并自觉签署的证据留存。

#### <span id="page-31-2"></span>Q58. 语言类考试音频播放异常问题-音频快进拖动困难, 音频跳音问

#### 题如何解决?

A:目前判断和网络、设备均有一定关系,建议正式考试前一定进行测试,以便排除上述两个 情况对考试带来的影响。如果在考试过程中出现此类问题,学生可以通过切换网络,变更设 备排除网络、设备问题。如果条件不允许,建议由监考老师通过腾讯会议公放音频文件方式 解决。

# <span id="page-31-3"></span>Q59. 语言类考试音频播放异常问题-音频无法在部分手机 (非在线监

#### 考模式下)上播放,如何解决?

A: 目前根据反馈的案例,无法正常播放的音频主要集中在 ios 版本的手机,判断是音频格

式问题导致。建议老师首先需要音频文件拖到 safari 浏览器下播放,ios 内核是 safari 浏 览器,如果音频在 safari 中无法播放,那么 ios 版本手机也将无法播放,需要老师通过 http://www.pcgeshi.com/index.html 进行格式转化,再次转化为 MP3 格式后,然后返回到 safari 浏览器验证确认播放正常后,方能插入试卷。

# <span id="page-32-0"></span>Q60.学生使用平板电脑参加考试,试卷内容显示错乱如何解决?

A: 首先不建议学生使用平板电脑参加线上考试,因平板电脑型号众多,会有适配问题。如 果学生因条件限制仅能通过平板电脑参加考试,且试卷内容显示错乱,大部分是因为设备分 辨率不同导致部分设备学生端展示错乱。建议所有对习题格式没有特殊要求的老师,在编辑 习题时都用清除格式功能去掉题目的自带格式,避免由于设备分辨率不同导致部分设备学生 端展示错乱的问题, <mark>尤其小语种的考试更需要注意下这点。</mark>

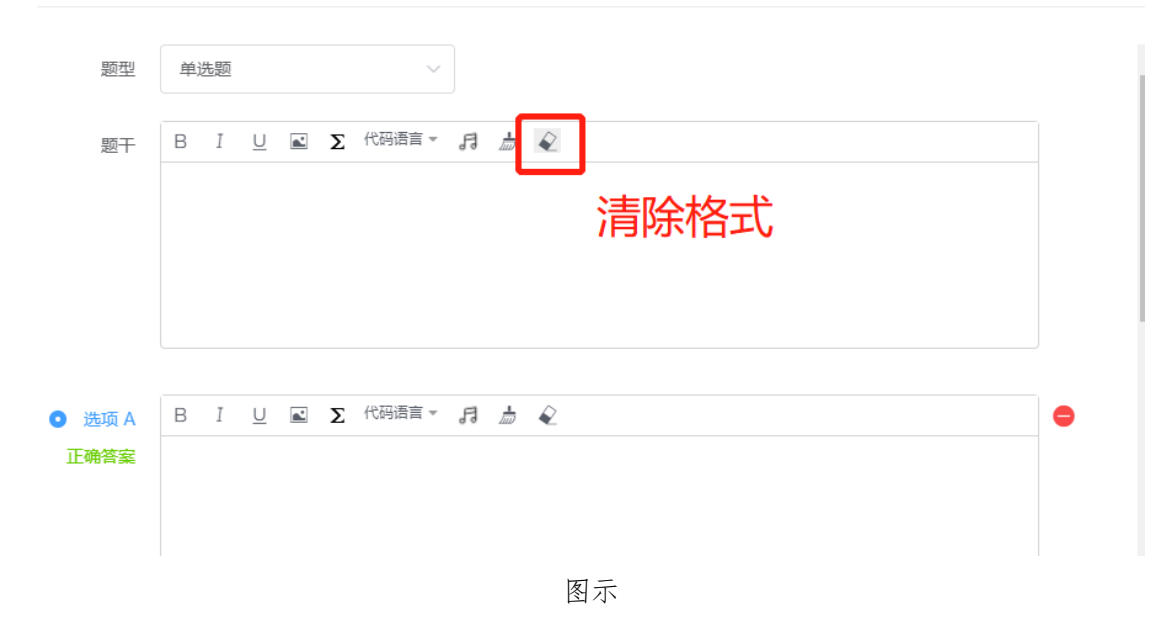

# <span id="page-32-1"></span>考后问题 - 主观题批改与数据 、 试卷下载

# <span id="page-32-2"></span>Q1.如何进行主观题批改?

A:雨课堂网页版支持对新版试卷,旧版试卷以及课件中的主观题进行批量批改。手机微信 端只支持对主观题的单题批改,不支持批量批改。 具体可以参阅这部分内容: https://www.yuketang.cn/help?detail=182

# <span id="page-32-3"></span>Q2.同一场考试是否支持多个教师进行主观题批改?

A:支持,支持同一场考试主讲教师、协同教师流水阅卷,具体阅卷方式可参考: <https://www.yuketang.cn/help?detail=182>

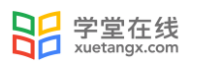

#### <span id="page-33-0"></span>Q3.针对填空题如何手动将学生回答的答案改成正确答案?

A: 老师经常在批卷过程中会发现,有些学生提交的填空题答案和自己预设的答案不一致, 但是学生作答也是正确的,却被按错误的自动批改了,那么其实老师是可以手动将学生的错 误答案改成正确的。具体可以参加这部分内容[:https://www.yuketang.cn/help?detail=185](https://www.yuketang.cn/help?detail=185)

# <span id="page-33-1"></span>Q4.开启在线监考的考试,学生的监考记录是否能导出?

A:支持导出 (目前超过 3000 人大班暂时不支持, 请您联系雨课堂工作人员), 请登录雨课 堂网页版,其中

- ●雨课堂: www.yuketang.cn
- ●长江雨课堂: changjiang.yuketang.cn
- ●荷塘雨课堂: pro. yuketang. cn

进入发布在线监考的课程班级,选择需要导入监考记录的考试-点击【在线监考】-【导出数 据】,具体步骤如下截图:

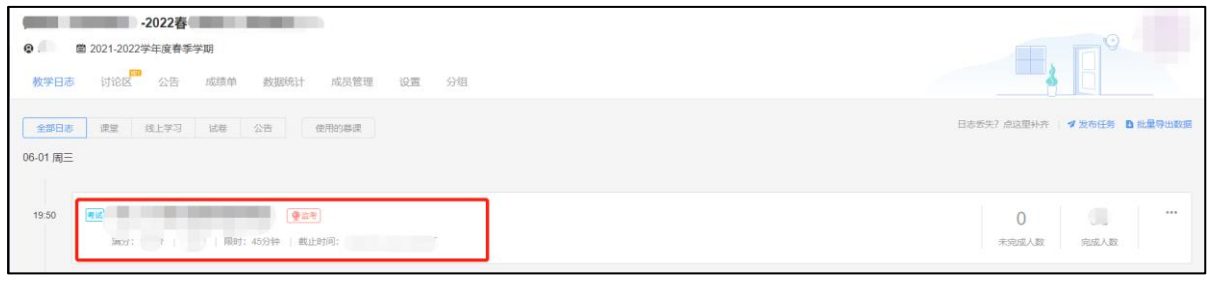

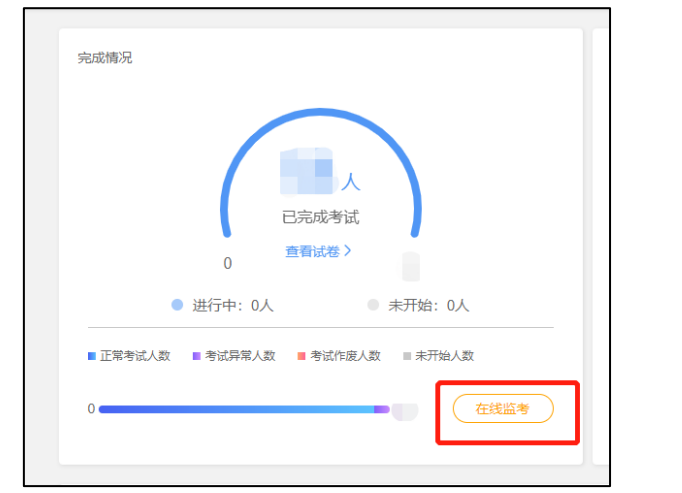

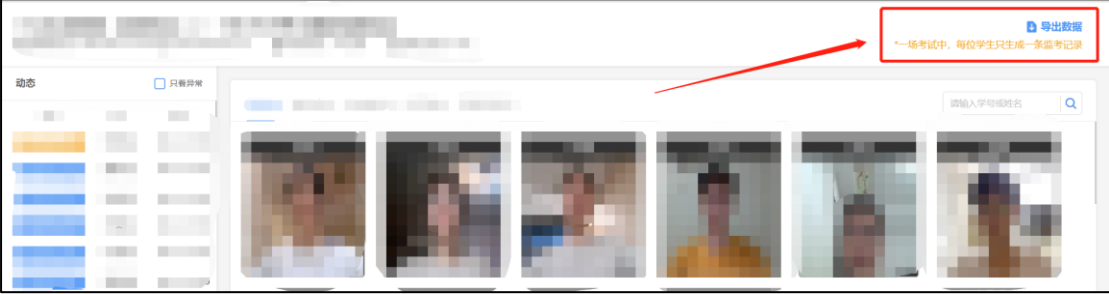

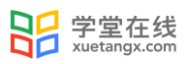

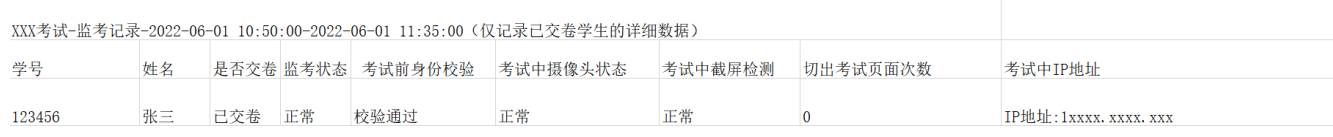

导出监考样表

# <span id="page-34-0"></span>Q5.是否支持导出学生作答试卷?

A: 支持导出,请登录雨课堂网页版,其中

- ●雨课堂: www.yuketang.cn
- ●长江雨课堂: changjiang.yuketang.cn
- ●荷塘雨课堂: pro. yuketang. cn

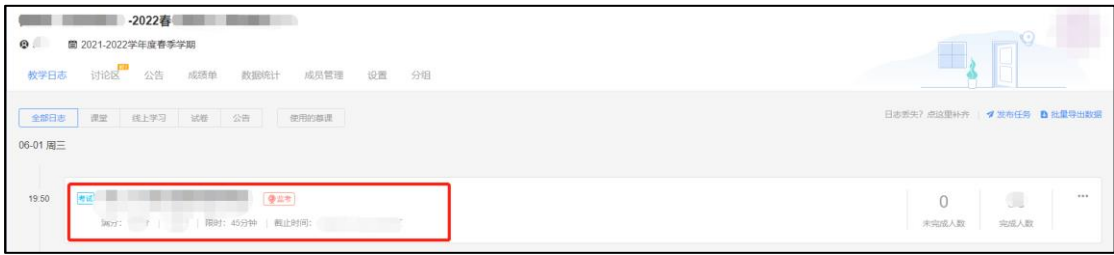

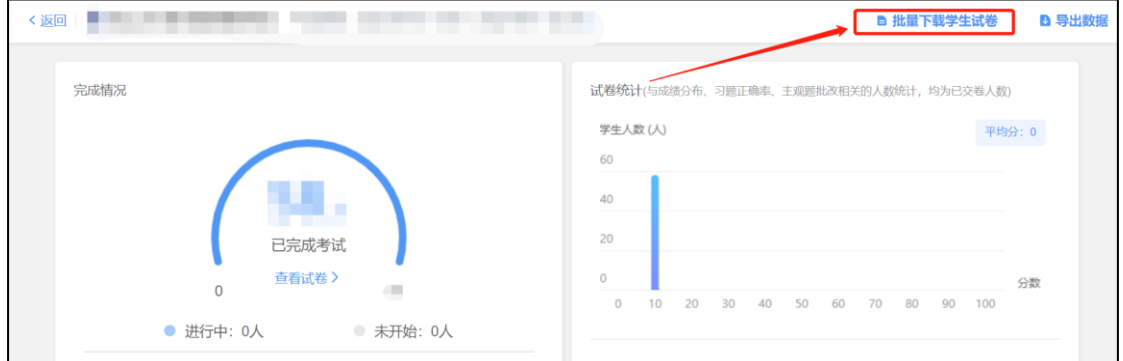

# <span id="page-34-1"></span>Q6.批量下载学生试卷后,压缩包下显示 PDF 文件名字是乱码,怎么

#### 处理?

<span id="page-34-2"></span>A: 这个是压缩软件原因, 建议更换解压软件, 可以试试 WINRAR。

# Q7.是否支持导出空白试卷?

A: 支持, 目前已经支持导出 word 或者 excel 版本的空白试卷, 具体路径如下: 进入对应环 <mark>境网页版,课程-具体考试-进入考试详情页面后,点击【完成情况】-【查看试卷】</mark>-点击右 上角【导出习题】-支持导出 word 或者 excel 版本的空白试卷。或者进入试卷库点击更多【导 出习题】即可

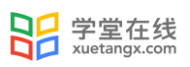

| 方式一                                  |                               |      |                     |                                                                                                    |                                           |
|--------------------------------------|-------------------------------|------|---------------------|----------------------------------------------------------------------------------------------------|-------------------------------------------|
| $\bullet$                            | 云盘<br>课件库<br>试卷库              |      |                     |                                                                                                    |                                           |
| $\frac{21}{n}$<br>$\frac{\theta}{2}$ | 十新建试卷 日新建文件夹<br>会航交体<br>□ 试卷名 | 異型の  | 修改日期                | 操作                                                                                                    | <b>D 下载写题映板</b><br>已全部加载,其45个<br>$\alpha$ |
|                                      | ■■ 新建文件夹                      | 文件夹  | 2022-10-31 13:16:18 | 里命名 删除                                                                                                    |                                           |
|                                      | □ ■ 六种习题测试                    | 新版试卷 | 2022-00-14 18:07:35 | <b>病理 次石 更多</b>                                                                                                    |                                           |
|                                      | 2 1(27) 图 出版 天照想              | 新版试卷 | 2022-08-14 18:41:15 | 調整 次石 更多                                                                                                    |                                           |
|                                      | 画す<br>o                       | 新版试卷 | 2022-06-22 09:02:57 | 世命名<br><b>USE</b>                                                                                                    |                                           |
|                                      | $23 - 111$<br>Θ.              | 日販試管 | 2022-06-09 13:24:21 | $\begin{picture}(20,20) \put(0,0){\line(1,0){15}} \put(15,0){\line(1,0){15}} \put(15,0){\line(1,0){15}} \put(15,0){\line(1,0){15}} \put(15,0){\line(1,0){15}} \put(15,0){\line(1,0){15}} \put(15,0){\line(1,0){15}} \put(15,0){\line(1,0){15}} \put(15,0){\line(1,0){15}} \put(15,0){\line(1,0){15}} \put(15,0){\line(1,0){15}} \put(15,0){\line(1$<br>98 <sub>1</sub> |                                           |
|                                      | 2 関式(1) 大阪部分                  | 新版试卷 | 2022-06-04 18:39:37 | 833<br>调报                                                                                                    |                                           |
|                                      | <b>图 和式</b>                   | 新規試験 | 2022-06-02 15:00:25 | 编辑 发布 黑条                                                                                                    |                                           |
|                                      | ■ 111123                      | 新版试卷 | 2022-05-29 09:23:10 | 病場 次布 恵多                                                                                                    |                                           |
|                                      | 111(3)                        | 旧版试卷 | 2022-05-24 13:33:27 | 消留 次布 恵多                                                                                                    |                                           |
|                                      | 图 1(26)                       | 新版试卷 | 2022-05-20 10:13:07 | 编辑 发布 更多                                                                                                    |                                           |
|                                      | ■ 123                         | 新版试卷 | 2022-05-17 19:51:09 | 编辑 发布 更多                                                                                                    |                                           |
|                                      | 111(2)                        | 新版试卷 | 2022-05-17 10:19:10 | <b>编辑 次石 更多</b>                                                                                                    |                                           |
|                                      | 1(25)                         | 新版试卷 | 2022-05-15 21:59:16 | 编辑 发布 更多                                                                                                    |                                           |
|                                      | 1(24)                         | 新版试卷 | 2022-05-15 12:05:13 | 编辑 发布 更多                                                                                                    |                                           |
|                                      | $-1(23)$<br>0                 | 日版试卷 | 2022-05-15 10:15:55 | 病院 发布 更多                                                                                                    |                                           |
|                                      | 2 1(22) 大臣部门                  | 新規試管 | 2022-05-12 13:45:55 | 病績 发布 更多                                                                                                    |                                           |
|                                      | 图 1(21)                       | 新規試験 | 2022-05-12 09:40:57 | 病院 发布 更多                                                                                                    |                                           |
| $\mathbb H$                          | 西上                            | 新規試験 | 2022-05-11 10:30:05 | 偏隔 发布 更多                                                                                                    |                                           |
| 海国縣                                  | ■ 123                         | 新版试卷 | 2022-05-07 15:55:15 | 编辑 发布 更多                                                                                                    | $^\star$                                  |

步骤 1

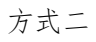

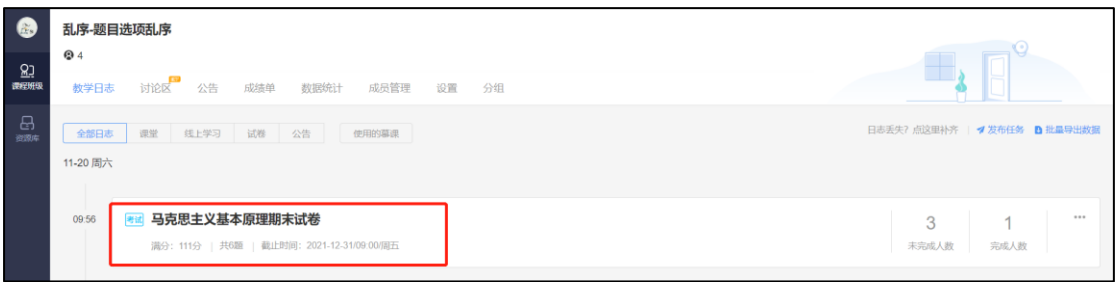

步骤 1

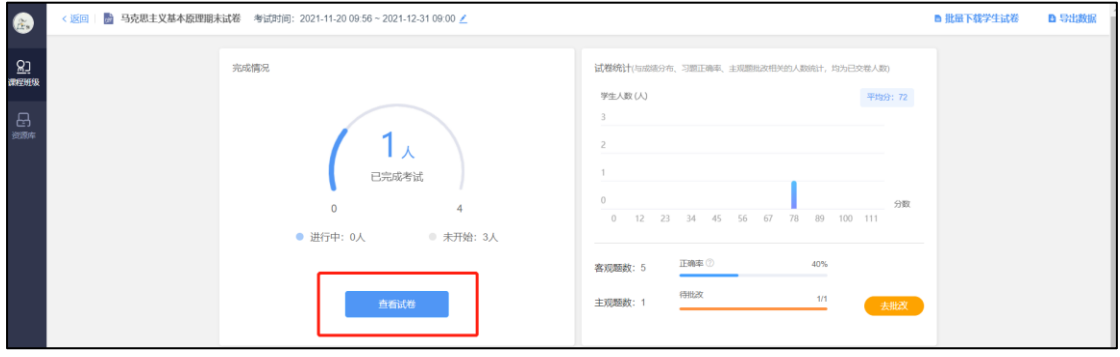

步骤 2

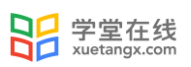

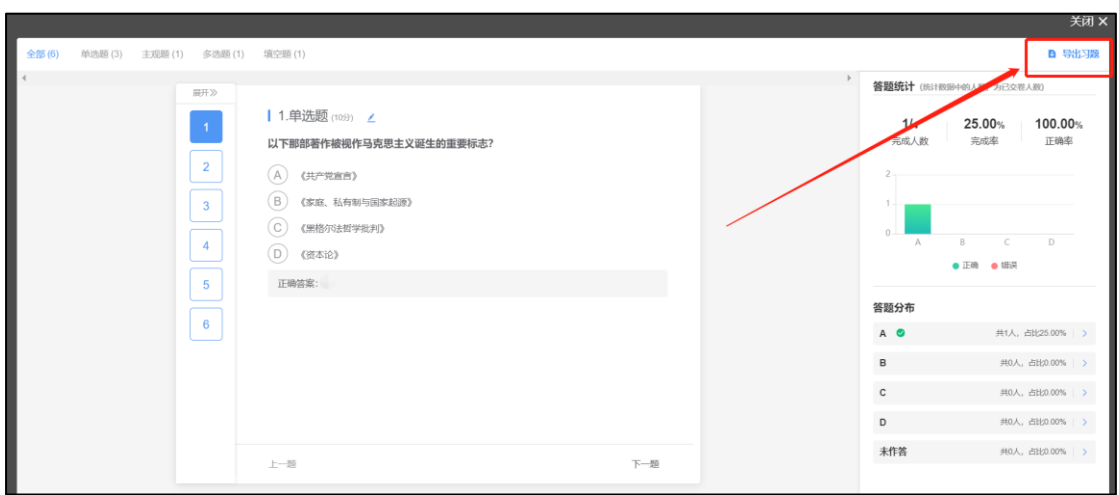

步骤 3

# <span id="page-36-0"></span>Q8.学生提交的主观题附件是否可以批量下载?

A: 目前已经支持主观题附件批量下载, 具体路径: 进入对应环境网页版, 课程-具体考试-进入考试详情页面后点击右上角-批量下载-批量下载附件。

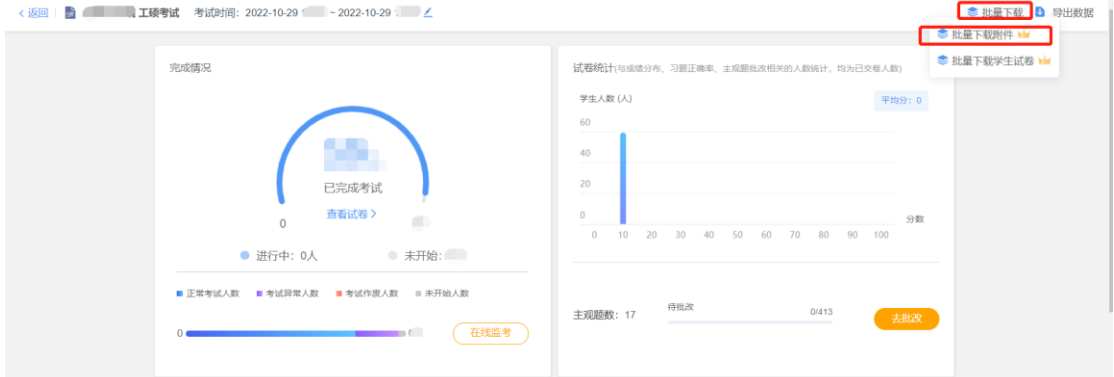

# <span id="page-36-1"></span>Q9.是否支持查看学生作答记录日志?

A: 自 2022 年 9 月后, 网页版试卷支持教师端通过网页在【学生表现】 查看考试日志明细, 日志中支持展示:学生每道题的作答详情,即开始作答时间,完成作答时间,具体路径如下: 进入对应环境网页版,课程-具体考试-进入考试详情页面后下拉至【学生表现】-以其中一名 学生为例,点击【更多】-进入学生作答完成的试卷页面-查看每道题作答的关键日志信息, 譬如:开始作答时间,上传图片时间、删除已经作答内容时间以及完成作答时间等。

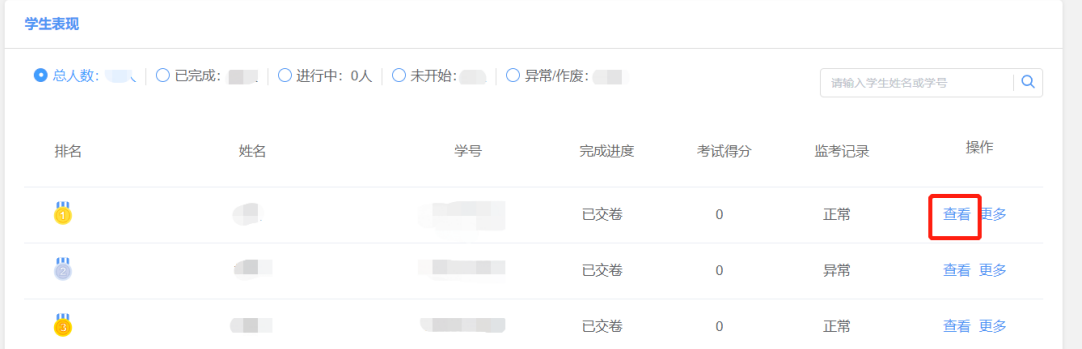

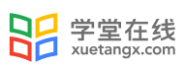

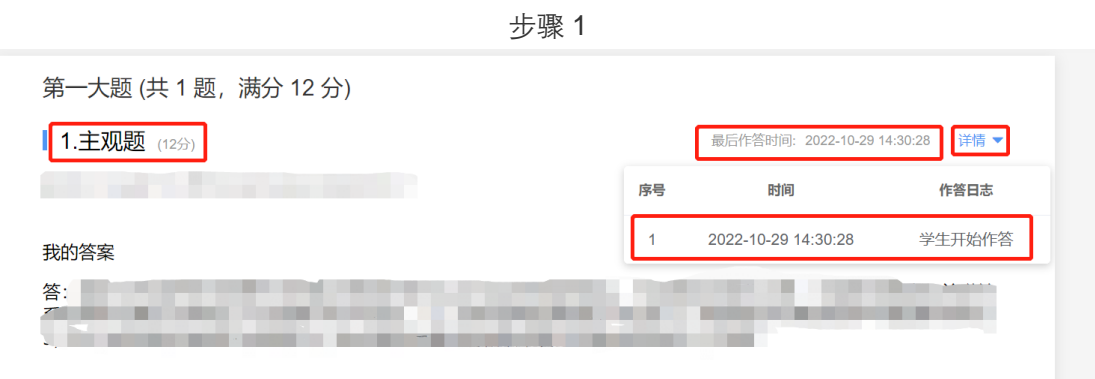

步骤 2

# 【获取更多帮助】

雨课堂帮助中心: <https://www.yuketang.cn/help?list=13>

雨课堂客服电话:400-689-1199

院校群:雨课堂教学支持工作人员